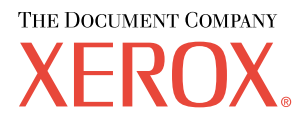

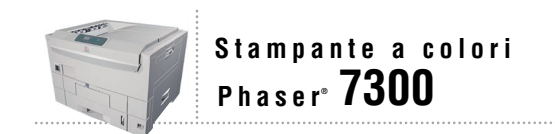

# Guida alla gestione della rete

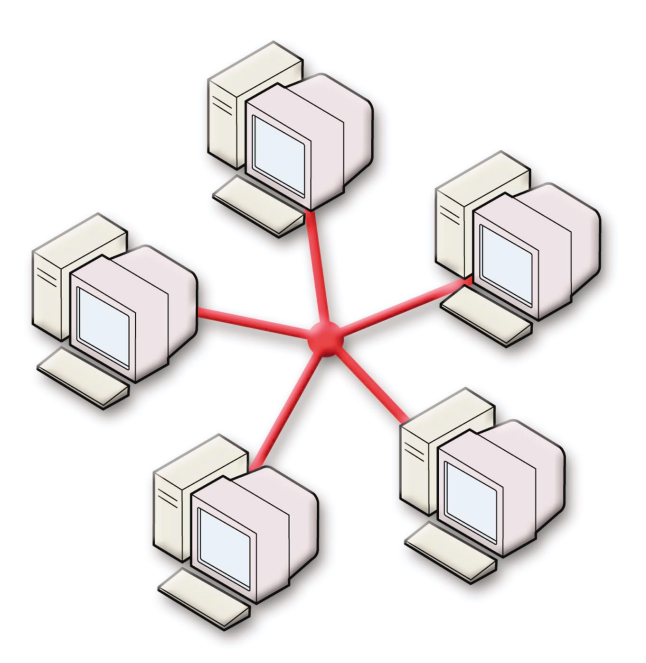

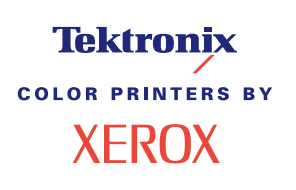

Copyright © 2002, Xerox Corporation. Tutti i diritti riservati. Diritti non pubblicati riservati ai sensi delle leggi sul copyright in vigore negli Stati Uniti. Il contenuto di questa pubblicazione non può essere riprodotto in alcuna forma senza autorizzazione di Xerox Corporation.

La protezione del copyright reclamata comprende tutti i materiali e le informazioni tutelabili dalle leggi sul copyright ora permessi per legge scritta o giudiziale o concessi più avanti, incluso, senza limitazione, il materiale generato dai programmi software visualizzati sullo schermo quali stili, modelli, icone, schede video, aspetti, ecc.

XEROX®, The Document Company®, la X stilizzata, CentreWare®, DocuPrint®, Made For Each Other®, Phaser®, PhaserShare®, l'icona TekColor® e WorkSet® sono marchi registrati di Xerox Corporation. infoSMART™, PhaserPort™, PhaserPrint™, PhaserSMART™, PhaserSym™, PhaserTools™ ed il nome TekColor™ sono marchi di Xerox Corporation.

Adobe®, Acrobat®, Acrobat® Reader®, Illustrator®, PageMaker®, Photoshop®, PostScript®, ATM®, Adobe Garamond®, Birch®, Carta®, Mythos®, Quake® e Tekton® sono marchi registrati e Adobe Jenson™, la tecnologia Adobe Brilliant Screens™ e IntelliSelect™ sono marchi registrati di Adobe Systems Incorporated o di sue affiliate che possono essere registrati in alcune giurisdizioni.

Apple®, LaserWriter®, LocalTalk®, Macintosh®, Mac® OS, AppleTalk®, TrueType2®, Apple Chancery®, Chicago®, Geneva®, Monaco® e New York® sono marchi registrati e QuickDraw™ è un marchio di Apple Computer Incorporated.

Marigold™ e Oxford™ sono marchi di AlphaOmega Typography.

Avery™ è un marchio di Avery Dennison Corporation.

PCL® e HP-GL® sono marchi registrati di Hewlett-Packard Corporation.

Hoefler Text è stato progettato da Hoefler Type Foundry.

ITC Avant Guard Gothic®, ITC Bookman®, ITC Lubalin Graph®, ITC Mona Lisa®, ITC Symbol®, ITC Zapf Chancery® e ITC Zapf Dingbats® sono marchi registrati di International Typeface Corporation.

Bernhard Modern™, Clarendon™, Coronet™, Helvetica™, New Century Schoolbook™, Optima™, Palatino™, Stempel Garamond™, Times™ e Univers™ sono marchi di Linotype-Hell AG e/o di sue affiliate.

MS-DOS® e Windows® sono marchi registrati di Microsoft Corporation.

Wingdings™ in formato TrueType® è un prodotto di Microsoft Corporation. WingDings è un marchio di Microsoft Corporation e TrueType è un marchio registrato di Apple Computer, Inc.

Albertus™, Arial™, Gill Sans™, Joanna™ e Times New Roman™ sono marchi di Monotype Corporation.

Antique Olive® è un marchio registrato di M. Olive.

Eurostile™ è un marchio di Nebiolo.

Novell® e NetWare® sono marchi registrati di Novell, Incorporated.

Sun® e Sun Microsystems® sono marchi registrati di Sun Microsystems, Incorporated. SPARC® è un marchio registrato di SPARC International, Incorporated. SPARCstation™ è un marchio di SPARC International, Incorporated, concesso in licenza esclusiva a Sun Microsystems, Incorporated.

UNIX® è un marchio registrato negli Stati Uniti e in altri paesi, concesso in licenza esclusiva da X/Open Company Limited.

In qualità di partner ENERGY STAR®, Xerox Corporation garantisce che questo prodotto soddisfa le direttive ENERGY STAR per il risparmio energetico. Il nome e il logo ENERGY STAR sono marchi registrati negli Stati Uniti.

/<br>Onergy

Questo prodotto utilizza il codice per SHA-1 che è stato scritto da John Halleck e viene utilizzato previo consenso dello stesso autore.

Questo prodotto comprende un'implementazione di LZW autorizzata con brevetto USA 4,558,302.

Gli altri marchi sono marchi o marchi registrati dei rispettivi produttori.

I colori PANTONE® generati dalla stampante Phaser 7300 sono simulazioni in tricromia e/o quadricromia e possono non corrispondere agli standard di colori in tinta unita identificati da PANTONE. Per ottenere la massima precisione cromatica si consiglia di usare i manuali di riferimento colore PANTONE aggiornati.

Con questo prodotto le simulazioni di colore PANTONE si possono ottenere esclusivamente utilizzando pacchetti software qualificati concessi in licenza da Pantone. Per l'elenco aggiornato dei detentori di licenza, rivolgersi a Pantone, Inc.

# **Indice**

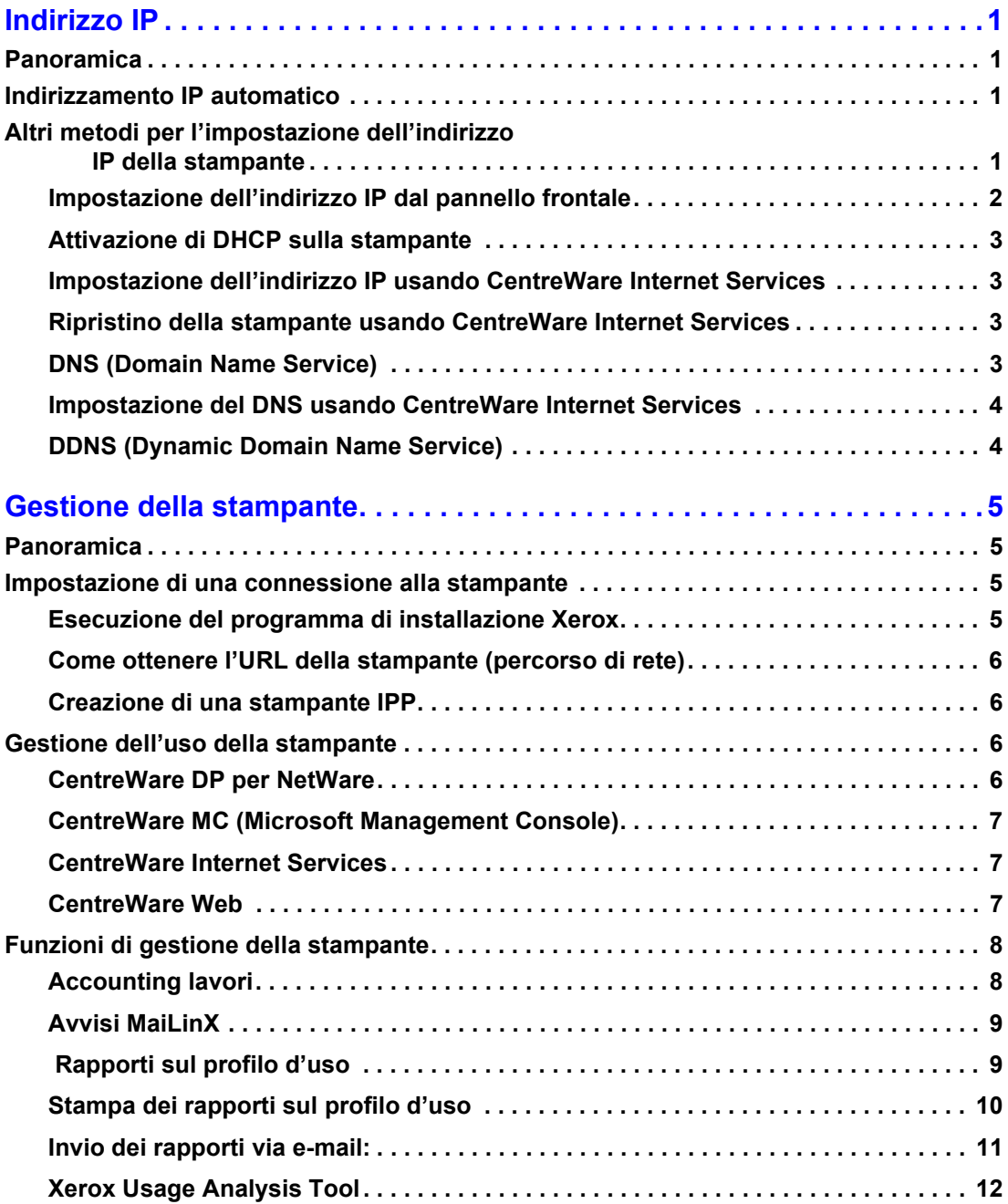

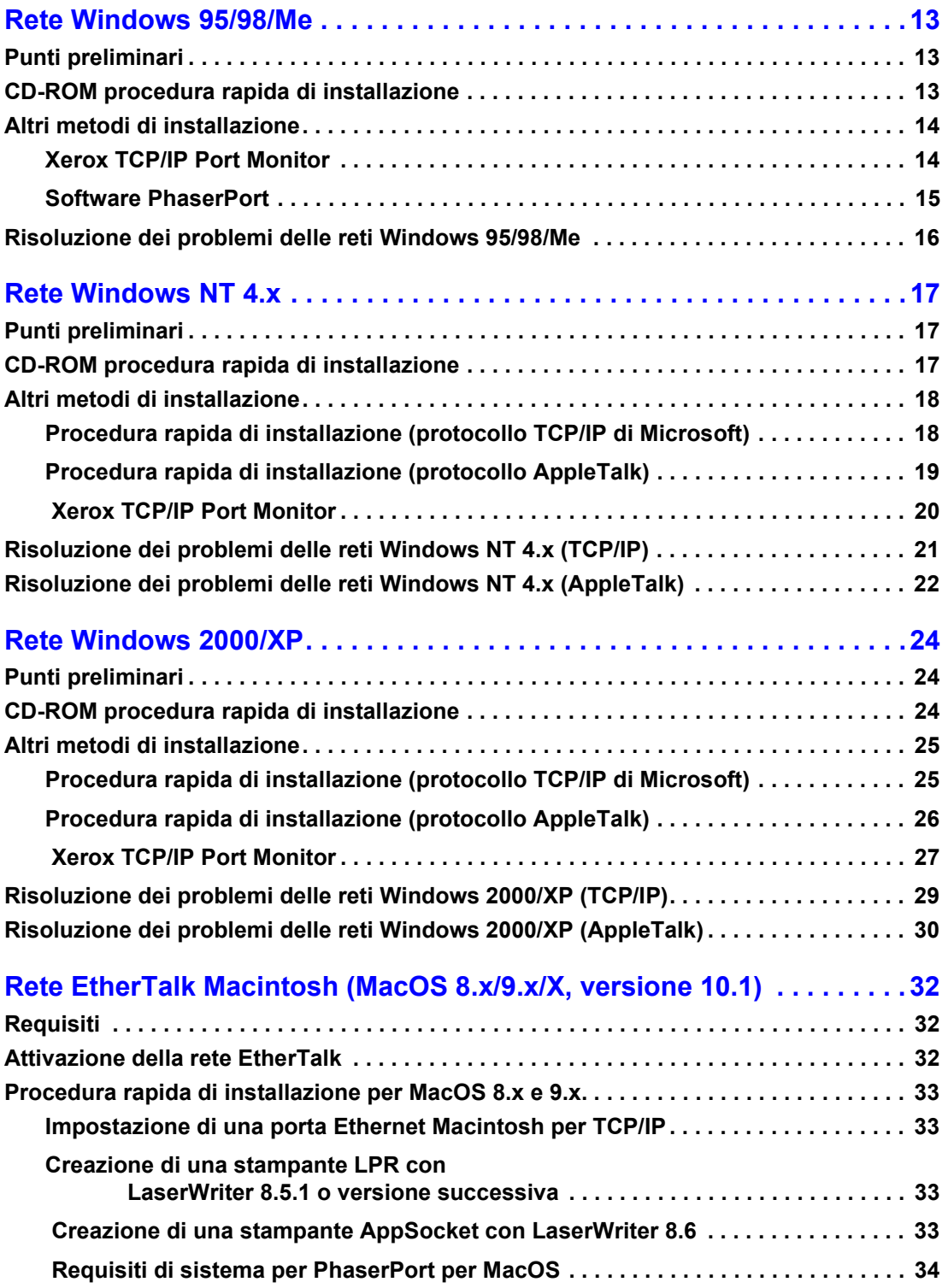

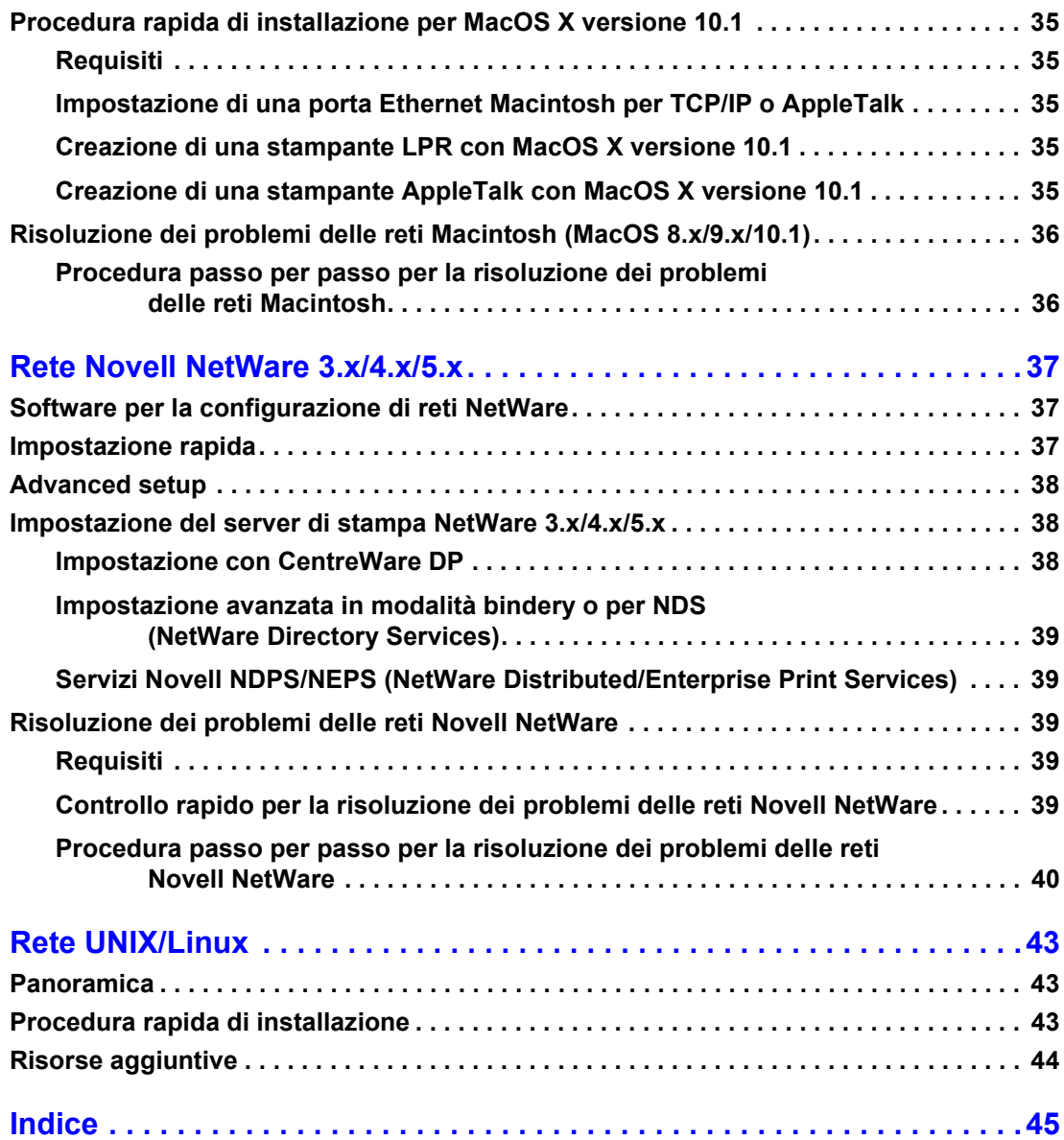

# <span id="page-5-0"></span>**Indirizzo IP**

# <span id="page-5-1"></span>**Panoramica**

Per identificare la stampante sulla rete, è necessario fornire un indirizzo IP (Internet Protocol). Per impostare l'indirizzo IP della stampante, attenersi alle procedure descritte nella presente sezione.

- [Indirizzamento IP automatico vedere a pagina 1.](#page-5-2)
- [Altri metodi per l'impostazione dell'indirizzo IP della stampante vedere a pagina 1.](#page-5-3)
- [DDNS \(Dynamic Domain Name Service\) vedere a pagina 4.](#page-8-2)

Le altre sezioni della *Guida alla gestione della rete* descrivono le procedure di installazione relative a sistemi operativi specifici.

# <span id="page-5-6"></span><span id="page-5-2"></span>**Indirizzamento IP automatico**

Il programma di installazione Xerox per Windows imposta l'indirizzo IP della stampante se:

- La stampante è collegata in rete.
- Il protocollo TCP/IP è installato e configurato sul computer client.
- <span id="page-5-4"></span>■ L'indirizzo IP non è già stato assegnato, ad esempio, dal pannello frontale della stampante o dal protocollo DHCP (Dynamic Host Configuration Protocol). DHCP è un sistema in cui i server di rete possono allocare dinamicamente gli indirizzi IP. La stampante è un client DHCP che ad ogni ripristino riceve un indirizzo IP dal server DHCP.

Durante il processo di installazione, è possibile accettare un indirizzo assegnato automaticamente o assegnarne uno diverso. Per le reti di piccole dimensioni, l'indirizzo assegnato automaticamente funziona nella maggior parte dei casi. Per le reti di grandi dimensioni, contattare l'amministratore di rete per stabilire se l'indirizzo suggerito è valido.

# <span id="page-5-5"></span><span id="page-5-3"></span>**Altri metodi per l'impostazione dell'indirizzo IP della stampante**

È possibile impostare l'indirizzo IP della stampante utilizzando uno dei metodi seguenti:

- Pannello frontale
- DHCP
- CentreWare Internet Services è uno strumento di amministrazione e assistenza che utilizza tecnologia Web. Il software CentreWare IS consente di accedere allo stato della stampante e gestire la stampante in una rete TCP/IP usando un browser Web.
- <span id="page-5-7"></span>■ Per UNIX, usare uno script della shell fornito da Xerox per preparare un file di configurazione. Quando si invia il file alla stampante, le informazioni sugli indirizzi IP vengono salvate nella memoria della stampante dove saranno lette al momento del ripristino.

<span id="page-6-1"></span>■ È possibile utilizzare i file di utilità PostScript sugli host che non prevedono protocollo BOOTP o DHCP - vedere il file Leggimi contenuto sul **CD-ROM programma di installazione e utilità.** Il file Leggimi del PC si trova nella directory *UTILS* del **CD-ROM programma di installazione e utilità**; il file Leggimi di Macintosh si trova nella cartella *Utilità di rete.*

#### **Nota**

<span id="page-6-4"></span>Quando si utilizzano due o più metodi di indirizzamento IP contemporaneamente, viene usato il primo indirizzo ricevuto con esito positivo.

#### **Informazioni necessarie per l'indirizzamento IP**

<span id="page-6-5"></span>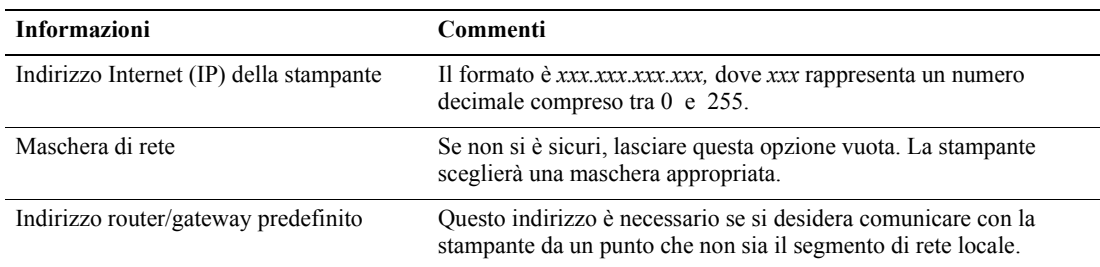

### <span id="page-6-3"></span><span id="page-6-2"></span><span id="page-6-0"></span>**Impostazione dell'indirizzo IP dal pannello frontale**

Per informazioni sull'uso del pannello frontale, consultare la sezione *Pannello frontale* del manuale *Guida all'uso delle funzioni* presente sul **CD-ROM documentazione interattiva.**

#### **Nota**

Prima di impostare l'indirizzo IP dal pannello frontale della stampante, è necessario impostare DHCP su **DISATTIVATO.**

- **1.** Con **Menu** selezionato, premere il tasto **OK.**
- **2.** Scorrere fino a **Menu impostazione connettività** premendo il tasto **Freccia giù** e premere il tasto **OK.**
- **3.** Scorrere fino a **menu Indirizzo TCP/IP** premendo il tasto **Freccia giù** e premere il tasto **OK.**
- **4.** Scorrere fino a **Indirizzo TCP/IP** premendo il tasto **Freccia su** o **Freccia giù.** Premere il tasto **OK.**
- **5.** Verificare il numero di caratteri dell'indirizzo IP; devono apparire 12 caratteri. Gli indirizzi IP vengono immessi in formato xxx.xxx.xxx.xxx. dove ciascun segmento rappresenta un numero compreso tra 0 e 255.
- **6.** Scorrere fino al numero corretto per il primo segmento dell'indirizzo premendo il tasto **Freccia su** o **Freccia giù.** Premere il tasto **OK** per accettare il segmento specifico.
- **7.** Ripetere il punto 6 per ogni segmento rimanente.
- **8.** Scorrere fino a **Maschera di rete TCP/IP** premendo il tasto **Freccia su** o **Freccia giù.**
- **9.** Scorrere fino al numero corretto per il primo segmento dell'indirizzo premendo il tasto **Freccia su** o **Freccia giù.** Premere il tasto **OK** per accettare il segmento specifico.
- **10.** Ripetere la procedura al punto 9 per ogni segmento rimanente.
- **11.** Scorrere fino a **Gateway TCP/IP** premendo il tasto **Freccia su** o **Freccia giù.**
- **12.** Scorrere fino al numero corretto per il primo segmento dell'indirizzo premendo il tasto **Freccia su** o **Freccia giù.** Premere il tasto **OK** per accettare il segmento specifico.
- **13.** Ripetere la procedura al punto 12 per ogni segmento rimanente.
- **14.** Per uscire dal menu, scorrere fino a **Esci** e premere il tasto **OK.**

#### <span id="page-7-5"></span><span id="page-7-0"></span>**Attivazione di DHCP sulla stampante**

Assicurarsi che il protocollo DHCP della stampante sia attivato impostando il pannello frontale o usando CentreWare IS.

#### **Nota**

<span id="page-7-4"></span>Per stabilire l'indirizzo IP della stampante, selezionare **Identificazione stampante** usando il pannello frontale o stampare una copia delle pagine di configurazione. Per informazioni sull'uso del pannello frontale, consultare la sezione *Pannello frontale* del manuale *Guida all'uso delle funzioni* presente sul **CD-ROM documentazione interattiva.**

#### <span id="page-7-1"></span>**Impostazione dell'indirizzo IP usando CentreWare Internet Services**

CentreWare Internet Services è uno strumento di amministrazione e assistenza che utilizza tecnologia Web. Il software CentreWare IS consente di accedere allo stato della stampante e gestire la stampante su una rete TCP/IP usando un browser Web. Per ulteriori informazioni, fare riferimento a *CentreWare Internet Services (IS)* nella sezione *Gestione della stampante.*

Dopo avere impostato l'indirizzo IP della stampante con un altro metodo, è possibile eseguire le altre procedure di configurazione TCP/IP con CentreWare IS.

- **1.** Effettuare il collegamento alla stampante tramite CentreWare IS immettendo l'indirizzo IP nel browser.
- **2.** A destra della pagina principale di CentreWare IS, fare clic su **Proprietà.**
- **3.** A sinistra della pagina in **Protocolli,** fare clic su **TCP/IP.**
- **4.** Immettere le impostazioni della stampante e fare clic su **Salva modifiche** alla fine della pagina.

#### <span id="page-7-2"></span>**Ripristino della stampante usando CentreWare Internet Services**

- **1.** Effettuare il collegamento alla stampante tramite CentreWare IS immettendo l'indirizzo IP nel browser.
- **2.** A destra della pagina principale di CentreWare IS, fare clic su **Proprietà.**
- **3.** Nella scheda **Generale** selezionare **Ripristini.**
- **4.** Fare clic su **Ripristina stampante.** La stampante aggiornerà la pagina Web solo dopo aver completato il ripristino.

#### <span id="page-7-3"></span>**DNS (Domain Name Service)**

<span id="page-7-7"></span><span id="page-7-6"></span>La stampante supporta il nome DNS tramite un resolver stub DNS incorporato. Il protocollo resolver DNS comunica con uno o più server DNS per richiedere l'indirizzo IP di un determinato nome host o il nome host di un determinato indirizzo IP.

<span id="page-8-2"></span>Per usare un nome host IP per la stampante, l'amministratore del sistema deve aver configurato uno o più server DNS e un database locale di spazio di nomi di dominio DNS.

Per configurare la stampante per il DNS, fornire fino a due indirizzi IP del server del nome DNS. I metodi per impostare la stampante sono due:

- DHCP
- <span id="page-8-4"></span>■ TCP/IP - vedere la sezione seguente.

#### <span id="page-8-3"></span><span id="page-8-0"></span>**Impostazione del DNS usando CentreWare Internet Services**

Dopo aver impostato l'indirizzo IP della stampante, è possibile configurare la stampante per il DNS usando CentreWare IS.

- **1.** Effettuare il collegamento alla stampante tramite CentreWare IS immettendo l'indirizzo IP nel browser.
- **2.** A destra della pagina principale di CentreWare IS, fare clic su **Proprietà.**
- **3.** Nel gruppo **Protocolli,** fare clic su **TCP/IP.**
- **4.** In **Impostazioni DNS,** selezionare **Attivato** per **Resolver servizio nome dominio.**
- **5.** Immettere le seguenti informazioni:
	- Indirizzo IP nome server primario (obbligatorio)
	- Indirizzo IP nome server secondario (opzionale)
- **6.** Una volta completata l'immissione delle impostazioni, fare clic su **Salva modifiche** alla fine della pagina.

### <span id="page-8-9"></span><span id="page-8-8"></span><span id="page-8-7"></span><span id="page-8-5"></span><span id="page-8-1"></span>**DDNS (Dynamic Domain Name Service)**

Questa stampante supporta DNS dinamico tramite DHCP. È necessario che il protocollo DHCP sia attivato per consentire il funzionamento del DDNS. Per attivare il protocollo DHCP, procedere come segue:

- **1.** Effettuare il collegamento alla stampante tramite CentreWare IS immettendo l'indirizzo IP nel browser.
- **2.** A destra della pagina principale di CentreWare IS, fare clic su **Proprietà.**
- **3.** A sinistra della pagina in **Protocolli,** fare clic su **TCP/IP.**
- **4.** Impostare l'opzione BOOTP/DHCP su **ATTIVATO.**

<span id="page-8-6"></span>Per attivare il servizio DDNS, immettere le seguenti informazioni sulle impostazioni DDNS/WINS:

- DDNS impostare su **ATTIVATO.**
- Rilascio nome host impostare su **NO**.
- Nome DDNS/WINS usare il nome predefinito fornito da Xerox o immetterne un altro.
- Indirizzo IP nome server primario (opzionale)
- Indirizzo IP nome server secondario (opzionale)
- **5.** Una volta completata l'immissione delle impostazioni, fare clic su **Salva modifiche** alla fine della pagina.

# <span id="page-9-4"></span><span id="page-9-0"></span>**Gestione della stampante**

# <span id="page-9-1"></span>**Panoramica**

Per avviare il programma di installazione Xerox relativo al sistema operativo in uso, attenersi alle procedure riportate di seguito. Anche le seguenti sezioni contengono le informazioni necessarie:

- [Gestione dell'uso](#page-10-2) della stampante vedere a pagina 6.
	- [CentreWare DP per NetWare vedere a pagina 6.](#page-10-3)
	- [CentreWare MC \(Microsoft Management Console\) vedere a pagina 7.](#page-11-0)
	- [CentreWare Internet Services vedere a pagina 7.](#page-11-1)
	- [CentreWare Web vedere a pagina 7.](#page-11-2)
- [Funzioni di gestione della stampante vedere a pagina 8.](#page-12-0)
- [Accounting lavori vedere a pagina 8.](#page-12-1)
- [Rapporti sul profilo d'uso vedere a pagina 9.](#page-13-1)

# <span id="page-9-2"></span>**Impostazione di una connessione alla stampante**

#### <span id="page-9-5"></span><span id="page-9-3"></span>**Esecuzione del programma di installazione Xerox**

È possibile installare i driver della stampante e altri software utilizzando un unico programma di installazione integrato. Il programma di installazione Xerox esegue automaticamente le procedure di installazione della stampante e crea una stampante. Nella maggior parte dei casi, viene richiesto solo di effettuare alcune scelte relative all'installazione, facendo clic su **Avanti** per passare da una schermata a quella successiva.

#### <span id="page-9-7"></span>**Windows 95/98/Me/NT/2000**

- **1.** Inserire il **CD-ROM programma di installazione e utilità della stampante** nell'unità CD-ROM del computer.
	- Se la funzione di esecuzione automatica di Windows è attivata, il CD-ROM sarà avviato automaticamente.
	- Se la funzione di esecuzione automatica di Windows è disattivata, fare doppio clic su **Risorse del computer,** fare doppio clic sull'icona del CD-ROM per accedere al CD-ROM ed infine avviare il programma startup.exe.
- **2.** Seguire le istruzioni visualizzate sullo schermo per completare l'installazione.

#### <span id="page-9-6"></span>**Macintosh**

- **1.** Inserire il **CD-ROM programma di installazione e utilità della stampante** nell'unità CD-ROM del computer.
- **2.** Fare clic su **Avvia prima di continuare.**
- **3.** Seguire le istruzioni visualizzate sullo schermo per completare l'installazione.

### <span id="page-10-8"></span><span id="page-10-7"></span><span id="page-10-0"></span>**Come ottenere l'URL della stampante (percorso di rete)**

- **1.** Effettuare il collegamento alla stampante tramite CentreWare IS immettendo l'indirizzo IP nel browser.
- **2.** Nella pagina principale di CentreWare IS, fare clic su **Proprietà.**
- **3.** Nel gruppo **Protocolli,** sul lato sinistro dello schermo, fare clic su **IPP (Internet Printing Protocol).** Il campo **Percorso di rete** nella pagina CentreWare IS IPP riporta l'URL della stampante.

#### <span id="page-10-6"></span><span id="page-10-1"></span>**Creazione di una stampante IPP**

- **1.** Dal PC selezionare **Start/Avvio,** quindi scegliere **Impostazioni** e selezionare **Stampanti.**
- **2.** Per avviare l'Installazione guidata stampante di Microsoft, fare doppio clic su **Aggiungi stampante.**
- **3.** Quando richiesto, selezionare **Stampante di rete.**
- **4.** Quando viene richiesto di indicare il percorso di rete (Windows 9x) o l'URL (Windows NT/2000/XP), immettere l'URL della stampante nel seguente formato:

**http://***indirizzo-ip-stampante*

**5.** Sostituire *indirizzo-IP-stampante* con l'indirizzo IP o il nome DNS della stampante. L'URL della stampante è riportato nella pagina CentreWare IS IPP nel campo **Percorso di rete.**

# <span id="page-10-9"></span><span id="page-10-2"></span>**Gestione dell'uso della stampante**

### <span id="page-10-5"></span><span id="page-10-3"></span>**CentreWare DP per NetWare**

<span id="page-10-4"></span>CentreWare DP è un software per la gestione della stampante facile da utilizzare eseguito su Windows 95/98/Me, Windows NT 4.x e Windows 2000/XP. Attraverso una navigazione di tipo "puntare e fare clic" è possibile installare, connettere e configurare la stampante in rete in modo rapido e semplice. Fornisce agli amministratori le procedure di impostazione e la gestione delle stampanti collegate in rete.

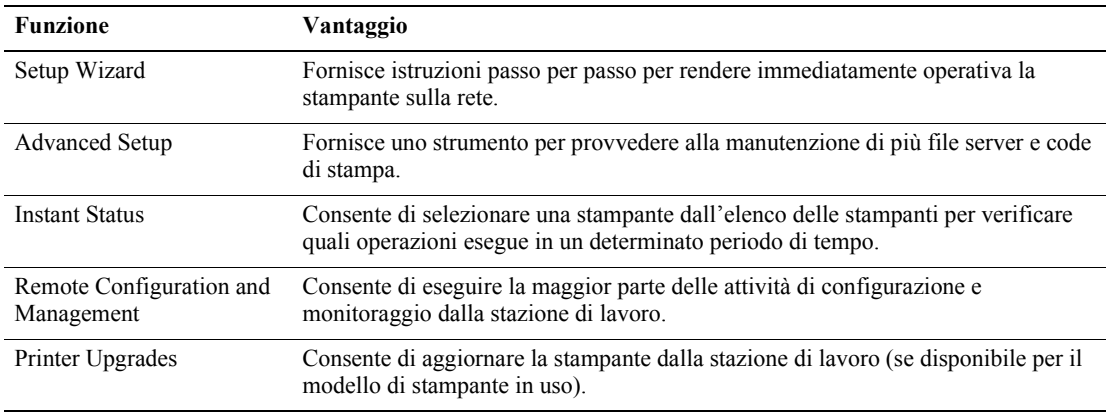

Nella tabella riportata di seguito sono riportate le funzioni e i vantaggi principali di CentreWare DP.

Per informazioni più dettagliate sull'uso e sulle funzioni di CentreWare DP, consultare *CentreWare DP User Guide (Guida per l'utente di CentreWare DP).* Tutto il software e la documentazione di CentreWare si trova sul **CD-ROM Advanced Printer Management Tools** (Strumenti per la gestione avanzata della stampante).

### <span id="page-11-4"></span><span id="page-11-0"></span>**CentreWare MC (Microsoft Management Console)**

CentreWare MC consente il rilevamento automatico dell'indirizzo IP delle stampanti dotate di un server Web incorporato. Il server Web nelle stampanti Xerox è denominato CentreWare Internet Services.

Per l'installazione o la gestione di più stampanti su una rete Windows NT 4.x (Service Pack 6 o successivo) o una rete Windows 2000/XP con protocollo TCP/IP attivato, è possibile usare lo snap-in Xerox CentreWare MC connesso a Microsoft Management Console. Consultare il manuale *Xerox CentreWare MC User Guide* (Guida per l'utente di Xerox CentreWare MC) contenuto sul **CD-ROM Advanced Printer Management Tools** (Strumenti per la gestione avanzata della stampante).

### <span id="page-11-7"></span><span id="page-11-3"></span><span id="page-11-1"></span>**CentreWare Internet Services**

CentreWare Internet Services è uno strumento di amministrazione e assistenza che utilizza tecnologia Web. Il software CentreWare IS consente di accedere allo stato della stampante e gestire la stampante su una rete TCP/IP usando un browser Web.

CentreWare IS consente di:

- Ricevere informazioni sullo stato della stampante e gestire le stampanti, indipendentemente dai server di rete e dai sistemi operativi.
- Definire un collegamento alla pagina del servizio di assistenza del server Web locale.
- Accedere ai manuali in linea e alle informazioni dell'assistenza tecnica usando collegamenti incorporati al sito Web Xerox.

CentreWare IS offre un'interfaccia coerente e facile da usare che consente di effettuare la maggior parte delle operazioni di configurazione descritte nella presente guida.

CentreWare IS richiede solo un browser Web e un collegamento TCP/IP tra la stampante e la rete (in ambienti Windows/Macintosh/UNIX). È necessario che i protocolli TCP/IP e HTTP siano attivati nella stampante.

Per maggiori informazioni sull'utilizzo di CentreWare IS, vedere la Guida in linea di CentreWare IS.

### <span id="page-11-8"></span><span id="page-11-5"></span><span id="page-11-2"></span>**CentreWare Web**

CentreWare Web è un'applicazione di gestione, installazione e risoluzione dei problemi delle stampanti di più fornitori che può gestire, installare e risolvere in remoto i problemi delle stampanti collegate in rete usando un browser Web. Le stampanti possono essere individuate attraverso una ricerca automatica sulla rete o sul server di stampa e gestite tramite reti TCP/IP usando il protocollo SNMP (Simple Network Management Protocol) RFC-1759.

<span id="page-11-6"></span>Di seguito sono riportate alcune funzioni fornite da CentreWare Web:

- Possibilità di aggiungere in remoto porte, code di stampa e driver ai server di stampa Windows 2000/XP e NT4.x SP6.
- Possibilità di installare, risolvere i problemi, aggiornare e clonare le procedure guidate per consentire a tutti gli utenti di eseguire attività amministrative.
- Possibilità di installare CentreWare Web su un server per renderlo disponibile a tutti i client in rete che dispongono di accesso a Internet tramite browser.
- Supporto di più utenti e offerta di livelli o privilegi differenti di accesso utente, ad esempio amministratori o ospiti.
- Ricerca automatica delle stampanti su sottoreti locali e remote.
- Ricerca automatica delle stampanti secondo quanto programmato.
- Generazione dei rapporti.
- Connessione ai server Web delle stampanti per ulteriori funzioni specifiche della stampante, compresa la Guida.

Per ulteriori informazioni sul funzionamento e sull'uso di CentreWare Web, consultare il manuale *CentreWare Web User Guide* (Guida per l'utente di CentreWare Web) contenuto sul **CD-ROM Advanced Printer Management Tools** (Strumenti per la gestione avanzata della stampante) e la Guida in linea.

# <span id="page-12-4"></span><span id="page-12-0"></span>**Funzioni di gestione della stampante**

#### <span id="page-12-2"></span><span id="page-12-1"></span>**Accounting lavori**

La stampante memorizza in un file log le informazioni relative ai lavori di stampa eseguiti. Il file log viene salvato nella memoria della stampante o su un disco rigido opzionale, se un disco è collegato alla stampante. Se il file log è salvato nella memoria della stampante, viene perduto dopo il ripristino della stampante. Si consiglia quindi di utilizzare un disco rigido per l'accounting lavori.

Il file log contiene l'elenco delle registrazioni di accounting lavori. Ogni registrazione comprende campi relativi al nome dell'utente, al nome del lavoro di stampa, alle pagine stampate, all'ora del lavoro di stampa e al toner o all'inchiostro utilizzato. Non tutti i campi sono supportati da tutte le stampanti. Per informazioni, consultare la guida in linea di CentreWare DP o di CentreWare IS.

I valori di accounting lavori riportati variano secondo il protocollo e il comando di stampa utilizzati al momento della stampa di ogni lavoro. Ad esempio, l'utilizzo del comando NPRINT in NetWare consente alla stampante di ottenere la maggior parte delle informazioni relative al lavoro in fase di stampa. Con Windows e NetWare, il nome del lavoro spesso risulta essere LST: o LST:BANNER. I lavori provenienti da altre porte possono fornire ancora meno informazioni sul lavoro.

Accounting lavori è disponibile in CentreWare DP e CentreWare IS.

#### <span id="page-12-3"></span>**Uso di CentreWare IS**

- **1.** Effettuare il collegamento alla stampante tramite CentreWare IS immettendo l'indirizzo IP nel browser.
- **2.** A destra della pagina principale di CentreWare IS, fare clic su **Lavori.**

La pagina **Collegamenti Accounting lavori** presenta dei collegamenti che consentono di sfogliare, caricare e cancellare le registrazioni di accounting lavori.

Per informazioni più dettagliate sull'accounting lavori di CentreWare IS, comprendenti la cancellazione delle informazioni sui lavori, il download dei lavori in un file e i formati dei file di accounting lavori, vedere la guida in linea di CentreWare IS.

### <span id="page-13-3"></span><span id="page-13-2"></span><span id="page-13-0"></span>**Avvisi MaiLinX**

Avvisi MaiLinX consente alla stampante di inviare automaticamente e-mail all'amministratore del sistema e ad altri utenti nei seguenti casi:

- Quando si verificano errori, avvertenze e avvisi della stampante.
- Quando la stampante richiede un intervento (ad esempio, da parte dell'assistenza o per ricostituire i materiali di consumo).
- Quando è richiesta una risposta al messaggio di stampa remota via Internet di CentreWare IS. Per ulteriori informazioni sulla stampa remota via Internet di CentreWare IS, consultare la Guida in linea.

I messaggi possono essere ricevuti da tre utenti designati: SysAdmin, Assistenza e Utente chiave. È possibile assegnare individualmente a ciascuno di questi utenti i messaggi della stampante che riportano errori ed avvisi. È anche possibile personalizzare il testo del messaggio e la riga dell'oggetto nei messaggi di Notifica stato.

Notifica stato è fornita dal client SMTP (Simple Mail Transport Protocol) della stampante.

#### **Impostazione di notifica dello stato di CentreWare IS**

- **1.** Effettuare il collegamento alla stampante tramite CentreWare IS immettendo l'indirizzo IP nel browser.
- **2.** A destra della pagina principale di CentreWare IS, fare clic su **Proprietà.**
- **3.** A sinistra della pagina, fare clic su **Avvisi posta.**
- **4.** Seguire le istruzioni visualizzate sulla pagina per impostare Notifica stato.
- **5.** Fare clic su **Salva impostazioni** per salvare le modifiche.

Per maggiori informazioni sulla notifica dello stato di CentreWare IS, fare riferimento alla Guida in linea di CentreWare IS.

### <span id="page-13-4"></span><span id="page-13-1"></span> **Rapporti sul profilo d'uso**

È possibile generare automaticamente rapporti relativi all'uso della stampante. I rapporti sul profilo d'uso registrano oltre 100 voci, tra cui:

- Informazioni univoche sulla stampante, come il nome della stampante, la data di installazione, il numero totale di pagine stampate, le opzioni installate e l'ID della rete.
- Dati sull'uso dei materiali di consumo (ad esempio toner o inchiostro). Tenendo traccia dell'uso dei materiali di consumo, è possibile ordinare materiali in anticipo in modo da non esaurire mai le scorte.
- Informazioni sui supporti di stampa e sui cassetti, come la quantità delle stampe eseguite su carta rispetto ai lucidi e la frequenza d'utilizzo di ciascun cassetto.
- Caratteristiche dei lavori, ad esempio dimensioni e pianificazione dei lavori.

### <span id="page-14-5"></span>**Tipi di rapporti**

- <span id="page-14-4"></span>■ Rapporto lavoro - Il rapporto lavoro contiene informazioni sull'ultimo lavoro stampato. Questo rapporto può essere inviato solo via e-mail, ma non stampato, poiché la stampa crea un nuovo lavoro che sovrascrive i dati del rapporto. Il rapporto lavoro è utile negli ambienti in cui si richiede la fatturazione di ogni lavoro di stampa.
- <span id="page-14-3"></span>■ Rapporto completo - Il rapporto completo contiene informazioni dettagliate sull'uso della stampante per tutti i lavori stampati dalla data di fabbricazione della stampante. Il rapporto completo è disponibile in diversi formati. Vedere la seguente tabella per informazioni.

#### **Formati del rapporto completo**

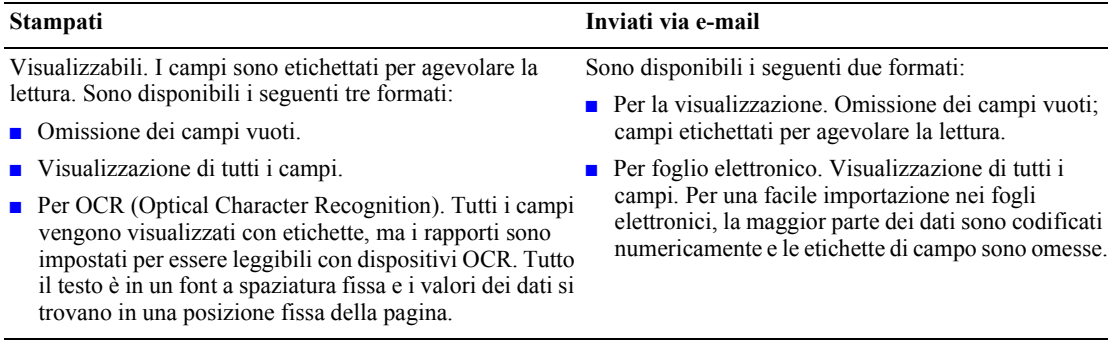

#### <span id="page-14-2"></span><span id="page-14-1"></span>**Impostazione dei rapporti sul profilo d'uso**

- **1.** Effettuare il collegamento alla stampante tramite CentreWare IS immettendo l'indirizzo IP nel browser.
- **2.** A destra della pagina, fare clic su **Lavori.**
- **3.** A sinistra selezionare **Profilo d'uso,** quindi scegliere **Proprietà Profilo d'uso.**
- **4.** Seguire le istruzioni visualizzate sulla pagina per impostare i rapporti.
- **5.** Fare clic su **Salva modifiche** per salvare le modifiche.

Per ulteriori informazioni sui rapporti Profilo d'uso, comprese le descrizioni di ogni campo del rapporto, vedere la Guida in linea di CentreWare IS.

### <span id="page-14-0"></span>**Stampa dei rapporti sul profilo d'uso**

#### **Dal pannello frontale**

#### **Nota**

Per informazioni sull'uso del pannello frontale, vedere la sezione *Pannello frontale* del manuale *Guida all'uso delle funzioni* presente sul **CD-ROM documentazione interattiva.**

- **1.** Con **Menu** selezionato, premere il tasto **OK.**
- **2.** Scorrere fino al **Menu Supporto** premendo il tasto **Freccia su** o **Freccia giù.**
- **3.** Premere il tasto **OK.**
- **4.** Scorrere fino a **Menu Profilo d'uso,** premendo il tasto **Freccia su** o **Freccia giù.**
- **5.** Premere il tasto **OK.**
- **6.** Scorrere fino a **Stampa Profilo d'uso,** premendo il tasto **Freccia su** o **Freccia giù.**
- **7.** Premere il tasto **OK.**
- **8.** Per uscire dal menu, scorrere fino a **Esci** e premere il tasto **OK.**

#### <span id="page-15-1"></span>**Uso di CentreWare IS**

- **1.** Effettuare il collegamento alla stampante tramite CentreWare IS immettendo l'indirizzo IP nel browser.
- **2.** A destra della pagina, fare clic su **Lavori.**
- **3.** A sinistra della pagina, fare clic su **Profilo d'uso.**
- **4.** Fare clic su **Stampa rapporto profilo d'uso** per stampare un rapporto completo con omissione dei campi vuoti.

#### <span id="page-15-3"></span><span id="page-15-0"></span>**Invio dei rapporti via e-mail:**

#### <span id="page-15-2"></span>**Dal pannello frontale**

#### **Nota**

Per inviare tramite e-mail i rapporti sul profilo d'uso, la stampante deve essere impostata correttamente tramite [CentreWare Internet Services - vedere a pagina 7.](#page-11-1)

- **1.** Con **Menu** selezionato, premere il tasto **OK.**
- **2.** Scorrere fino al **Menu Supporto** premendo il tasto **Freccia su** o **Freccia giù.**
- **3.** Premere il tasto **OK.**
- **4.** Scorrere fino a **Menu Profilo d'uso,** premendo il tasto **Freccia su** o **Freccia giù.**
- **5.** Premere il tasto **OK.**
- **6.** Scorrere fino a **Email rapporto completo** o **Email rapporto lavoro,** premendo il tasto **Freccia su** o **Freccia giù.**
- **7.** Premere il tasto **OK.**
- **8.** Per uscire dal menu, scorrere fino a **Esci** e premere il tasto **OK.**

#### **Uso di CentreWare IS**

#### **Nota**

Per inviare tramite e-mail i rapporti sul profilo d'uso, MaiLinX deve essere impostata correttamente tramite [Avvisi MaiLinX - vedere a pagina 9.](#page-13-0)

- **1.** Effettuare il collegamento alla stampante tramite CentreWare IS immettendo l'indirizzo IP nel browser.
- **2.** A destra della pagina principale, fare clic su **Lavori.**
- **3.** A sinistra della pagina, fare clic su **Profilo d'uso.**
- **4.** Specificare l'indirizzo e-mail nel campo **Invia a indirizzo specifico.**
- **5.** Fare clic su **Invia rapporto Profilo d'uso.**

### <span id="page-16-2"></span><span id="page-16-1"></span><span id="page-16-0"></span>**Xerox Usage Analysis Tool**

Xerox Usage Analysis Tool (Strumento di analisi sull'uso) è un'applicazione Windows client/server che consente agli amministratori del sistema di monitorare automaticamente l'uso della stampante Xerox e di ottenere registrazioni di accounting lavori. Questo strumento supporta reti di grandi dimensioni, con un elevato numero di utenti e stampanti.

I dati relativi all'accounting lavori ed all'uso della stampante sono memorizzati in un database. L'applicazione può essere eseguita su più client utilizzando un unico server. I dati possono essere esportati in un foglio elettronico per la consultazione, l'analisi e la fatturazione.

Informazioni più dettagliate sull'uso di Xerox Usage Analysis Tool sono fornite dalla guida in linea dell'applicazione.

#### **Requisiti di sistema**

- Rete IP
- Stampanti Phaser Xerox con interfaccia Ethernet (consigliato disco rigido opzionale)
- Un PC con almeno 32 MB di RAM. Per il server, si consiglia uno spazio sul disco rigido di almeno 1 GB
- Sistemi operativi supportati: Windows 95/98/Me, Windows NT 4.x e Windows 2000/XP
- Per l'esportazione in fogli elettronici (per la creazione di grafici, la fatturazione, l'analisi dei dati): Microsoft Excel 97 o Excel 2000

#### <span id="page-16-3"></span>**Installazione**

Un collegamento Web usato per installare Xerox Usage Analysis Tool si trova sul **CD-ROM programma di installazione e utilità.** È possibile installare i driver della stampante, Xerox Usage Analysis Tool e altri programmi tramite un unico programma di installazione integrato. Lo stesso programma è utilizzato per le installazioni di client e server.

- **1.** Eseguire il programma di installazione Xerox.
- **2.** Quando richiesto, effettuare le seguenti selezioni:
	- **a.** Selezionare **Strumenti di gestione della stampante.**
	- **b.** Selezionare **Strumenti Windows.**
	- **c.** Fare clic su **Usage Analysis Tool.** L'utente viene indirizzato verso un sito Web in cui completare l'installazione di Xerox Usage Analysis Tool.

Durante l'installazione è possibile installare componenti aggiuntivi, come JavaVM, Microsoft Access runtime e l'interfaccia per i database Windows (ODBC).

# <span id="page-17-0"></span>**Rete Windows 95/98/Me**

La presente sezione descrive le procedure di installazione e risoluzione dei problemi per le reti Windows 95/98/Me:

- [CD-ROM procedura rapida di installazione vedere a pagina 13.](#page-17-2)
- [Altri metodi di installazione vedere a pagina 14.](#page-18-0)
- [Risoluzione dei problemi delle reti Windows 95/98/Me vedere a pagina 16.](#page-20-0)

# <span id="page-17-4"></span><span id="page-17-1"></span>**Punti preliminari**

- **1.** Stampare le pagine di configurazione e conservarle per riferimento.
- **2.** Controllare le pagine di configurazione per verificare che il protocollo desiderato sia attivato.
- **3.** Se non è ancora stato configurato un indirizzo TCP/IP per il PC in uso, rivolgersi all'amministratore del sistema per assicurarsi che la configurazione venga eseguita secondo le istruzioni della propria azienda. Se ancora non esiste una rete TCP/IP, configurare il PC con un indirizzo univoco come 192.1.1.1. Per controllare l'indirizzo IP del PC, attenersi alla procedura riportata di seguito.
	- **a.** Dal menu **Start/Avvio,** selezionare **Esegui.**
	- **b.** Digitare: **winipcfg.** Se non si trova il file, è possibile che il protocollo TCP/IP non sia installato.
	- **c.** Fare clic su **OK.**
	- **d.** Dall'elenco scegliere la scheda di rete. L'indirizzo IP viene elencato nel campo **Indirizzo IP.**

Per ulteriori informazioni sull'installazione e sulla configurazione del protocollo TCP/IP in ambienti Windows, consultare la documentazione di Microsoft Windows.

**4.** Continuare con le sezioni *CD-ROM procedura rapida di installazione* o *Altri metodi di installazione* a seconda del metodo di installazione desiderato.

### <span id="page-17-3"></span><span id="page-17-2"></span>**CD-ROM procedura rapida di installazione**

- **1.** Inserire il **CD-ROM programma di installazione e utilità** della stampante nell'unità CD-ROM del computer. Se sul PC è impostata l'opzione di esecuzione automatica, il programma di installazione Xerox verrà avviato automaticamente. In caso contrario, attenersi alla procedura riportata di seguito.
	- **a.** Fare clic su **Start/Avvio** e su **Esegui.**
	- **b.** Nella finestra di dialogo Esegui, immettere: *<unità CD>:*\INSTALL.EXE.
- **2.** Selezionare la lingua desiderata dall'elenco visualizzato.
- **3.** Installare i driver per la stampante in uso. Nel programma di installazione Xerox selezionare **Driver stampante,** quindi selezionare **Installa driver stampante Xerox Phaser 7300.**
- **4.** Fare clic su **Sì** per accettare il contratto di licenza software Xerox.
- **5.** Il programma di installazione Xerox esegue una ricerca sulla rete e visualizza la prima stampante trovata. Fare clic su **Avanti** per accettare questa stampante.
- **6.** Fare clic su **Avanti** per accettare il nome predefinito della stampante o immetterne un altro, quindi fare clic su **Salva modifiche** prima di fare clic su **Avanti.**
- **7.** Nella finestra di dialogo informativa vengono visualizzati i file da copiare sul sistema. Fare clic su **Avanti** per installare i file e su **Fine** per completare l'installazione.

# <span id="page-18-2"></span><span id="page-18-0"></span>**Altri metodi di installazione**

### <span id="page-18-1"></span> **Xerox TCP/IP Port Monitor**

Il programma di installazione Xerox per Windows installa automaticamente Xerox TCP/IP Port Monitor (Monitor porta TCP/IP Xerox) per le installazioni che prevedono l'uso del driver PCL 5c. È possibile usare Xerox TCP/IP Port Monitor per aggiungere o rimuovere le porte TCP/IP.

#### <span id="page-18-3"></span>**Aggiunta di una porta usando Xerox TCP/IP Port Monitor**

- **1.** Per aggiungere una porta TCP/IP, aprire la finestra di dialogo **Proprietà stampante** relativa alla stampante che si desidera collegare alla nuova porta TCP/IP.
	- **a.** Fare clic su **Avvia,** scorrere fino a **Impostazioni** e fare clic su **Stampanti.**
	- **b.** Fare clic con il pulsante destro del mouse sulla stampante a cui si desidera collegare la nuova porta TCP/IP e selezionare **Proprietà.**
- **2.** Selezionare la scheda **Dettagli** e fare clic sul pulsante **Aggiungi porta.**
- **3.** Nella finestra di dialogo **Aggiungi porta,** selezionare **Altro.**
- **4.** Dall'elenco dei monitor di porte delle stampanti disponibili, selezionare **Xerox TCP/IP Port** (Porta TCP/IP Xerox) e fare clic su **OK.**
- **5.** Viene avviata la procedura guidata **Xerox TCP/IP Printer Port Wizard** (Aggiunta guidata porta stampante TCP/IP Xerox). La procedura guidata esegue passo per passo le seguenti operazioni:
	- **a.** Scelta di un nome per la nuova porta.
	- **b.** Identificazione di una stampante tramite il relativo nome DNS o indirizzo IP.
	- **c.** (In alternativa) Identificazione di una stampante mediante la funzione automatica **Printer Discovery** (Rilevamento della stampante). Fare clic su **Next** (Avanti) per continuare l'installazione della porta.
- **6.** La procedura guidata verifica il nome della porta e l'indirizzo della stampante e configura automaticamente le altre impostazioni della porta. Se vengono rilevati errori durante l'identificazione della stampante, viene visualizzata una finestra di dialogo in cui si richiedono **Additional Information** (Ulteriori informazioni).

Nella finestra **Add Xerox TCP/IP Port** (Aggiungi porta TCP/IP Xerox):

- **a.** Nella parte riservata a **Enter a Port Name** (Immissione del nome della porta), immettere un nome univoco per la porta che si sta aggiungendo.
- **b.** Nell'area relativa a **Enter a printer name or IP address** (Immissione del nome della stampante o dell'indirizzo IP), immettere il nome host o l'indirizzo IP della stampante.
- **c.** Fare clic su **Avanti.**

#### **Nota**

Per individuare le stampanti Xerox sulla rete locale, selezionare **Auto Printer Discovery**  (Rilevamento automatico della stampante) e fare clic su **Refresh** (Aggiorna). Xerox TCP/IP Port Monitor cerca nella rete le stampanti Xerox e le visualizza in un elenco. Selezionare la stampante dall'elenco, quindi fare clic su **OK.**

- **7.** Dopo avere configurato e verificato tutte le impostazioni delle porte, verrà visualizzata la finestra di dialogo di **Completing** (Completamento) dell'operazione che contiene un riepilogo di tutte le impostazioni. È possibile modificare le impostazioni facendo clic sul pulsante **Back** (Indietro). Altrimenti, fare clic sul tasto **Finish** (Fine) per completare l'impostazione della porta.
- **8.** Fare clic su **OK** per uscire da **Proprietà stampante.** Questa operazione completa l'installazione della porta TCP/IP Xerox.

### <span id="page-19-3"></span><span id="page-19-0"></span>**Software PhaserPort**

#### **Nota**

<span id="page-19-1"></span>PhaserPort è l'utilità preferenziale per le installazioni PostScript. Per le installazioni PCL, vedere la sezione *Xerox TCP/IP Port Monitor.*

Il programma di installazione Xerox per Windows installa automaticamente PhaserPort per Windows per le installazioni che prevedono l'uso di driver PostScript. PhaserPort per Windows è un monitor di stampa Xerox per la stampa su reti peer-to-peer TCP/IP di Windows 95/98/Me.

#### <span id="page-19-2"></span>**Modifica di un indirizzo IP di PhaserPort**

Se l'indirizzo IP della stampante è cambiato, modificare l'indirizzo IP della porta corrispondente:

- **1.** Dal menu **Avvio/Start,** selezionare **Impostazioni,** quindi fare clic su **Stampanti.**
- **2.** Nella finestra **Stampanti** fare clic con il pulsante destro del mouse sulla stampante, quindi fare clic su **Proprietà.**
- **3.** Nella finestra di dialogo **Proprietà** fare clic su **Dettagli.**
- **4.** Verificare che PhaserPort venga visualizzata nel campo **Stampa su** e fare clic su **Impostazioni della porta.**
- **5.** Nella finestra di dialogo **Configura PhaserPort,** immettere l'indirizzo IP o il nome DNS corretto della stampante. Se non si conosce l'indirizzo IP o il nome DNS della stampante, fare clic su **Sfoglia** per visualizzare l'elenco delle stampanti attualmente collegate in rete. Fare doppio clic sulla stampante desiderata; PhaserPort immette automaticamente le informazioni nella finestra di dialogo **Configura PhaserPort.** Per effettuare di nuovo la ricerca in rete, fare clic su **Aggiorna.** Per estendere la ricerca ad altre sottoreti, fare clic su **Avanzate.**
- **6.** Fare clic su **OK.**
- **7.** Per applicare le modifiche, fare clic di nuovo su **OK.**

# <span id="page-20-1"></span><span id="page-20-0"></span>**Risoluzione dei problemi delle reti Windows 95/98/Me**

Questa sezione relativa alla risoluzione dei problemi presume che siano state completate le operazioni riportate di seguito.

- La conoscenza operativa di base della versione di Windows in uso è già stata acquisita.
- Il driver di stampa PostScript o PCL della stampante Phaser è già stato caricato.
- Una copia corrente delle pagine di configurazione è stata stampata e conservata. Per informazioni sull'uso delle pagine di configurazione, vedere la sezione *Pannello Frontale* del manuale *Guida all'uso delle funzioni* presente sul **CD-ROM documentazione interattiva.**
- **1.** Verificare che la stampante sia collegata, accesa e connessa ad una rete attiva.
- **2.** Verificare che la stampante stia ricevendo traffico dalla rete controllando lo stato dei LED presenti sul retro della stampante o sul server di stampa esterno CentreDirect. Quando la stampante viene collegata ad una rete funzionante che riceve traffico, il relativo LED di collegamento è di colore verde ed il LED del traffico arancione lampeggia in rapida successione.
- **3.** Dal desktop del server fare clic con il pulsante destro del mouse su **Risorse di rete.** Fare clic con il pulsante sinistro del mouse per selezionare **Proprietà** dal menu a discesa.
- **4.** Viene visualizzata la finestra di dialogo Rete. Selezionare la scheda **Configurazione.**
- **5.** Verificare che nell'elenco dei componenti di rete installati siano presenti i seguenti componenti:
	- Client per reti Microsoft
	- Xerox TCP/IP Port Monitor
- **6.** Se si è scelto di eseguire CentreWare DP, verificare quanto segue:
	- Reti Novell: è necessario caricare le reti Novell IntraNetWare Client o Microsoft Client per IPX.
	- Reti TCP/IP: non è necessario aggiungere altro software, ma alla stampante deve essere assegnato un indirizzo TCP/IP valido.
- **7.** Se non è installato alcun protocollo o servizio tra quelli riportati in precedenza, installare i componenti necessari e riavviare il sistema.
- **8.** Dopo aver riavviato il sistema, selezionare il pulsante **Start/Avvio** e scegliere **Impostazioni,** quindi selezionare la cartella **Stampanti.** Viene visualizzata la finestra Stampanti.
- **9.** Verificare di aver selezionato il driver corretto per la stampante.
- **10.** Fare clic con il pulsante destro del mouse sull'icona della stampante e selezionare **Proprietà.**
- **11.** Selezionare la scheda **Dettagli.**
- **12.** Verificare che il nome del driver sia presente nell'elenco **Stampa su.** Se necessario, effettuare una nuova selezione o installare un nuovo driver.
- **13.** Verificare che il **nome della porta** sia presente nell'elenco **Stampa su.** Se necessario, selezionare di nuovo il nome corretto.
- **14.** Avviare un'applicazione e inviare un lavoro di stampa alla stampante. Se la stampante non è ancora in grado di stampare, accedere a PhaserSMART dalla scheda **Risoluzione dei problemi del driver Windows** o visitare il sito Web di Xerox all'indirizzo [www.xerox.com/officeprinting/support.](http://www.xerox.com/officeprinting/support)

# <span id="page-21-3"></span><span id="page-21-0"></span>**Rete Windows NT 4.x**

La presente sezione descrive le procedure di installazione e risoluzione dei problemi per le reti Windows NT 4.x:

- [Punti preliminari vedere a pagina 17.](#page-21-1)
- [CD-ROM procedura rapida di installazione vedere a pagina 17.](#page-21-2)
- [Altri metodi di installazione vedere a pagina 18.](#page-22-0)
- [Risoluzione dei problemi delle reti Windows NT 4.x \(TCP/IP\) vedere a pagina 21.](#page-25-0)
- <span id="page-21-5"></span>■ [Risoluzione dei problemi delle reti Windows NT 4.x \(AppleTalk\) - vedere a pagina 22.](#page-26-0)

# <span id="page-21-1"></span>**Punti preliminari**

Per tutte le stampanti occorre eseguire la procedura descritta nei Punti preliminari illustrati di seguito, indipendentemente dal metodo usato.

- **1.** Verificare che la stampante sia collegata, accesa e connessa ad una rete attiva.
- **2.** Verificare che la stampante stia ricevendo traffico dalla rete controllando lo stato dei LED presenti sul retro della stampante o sul server di stampa esterno CentreDirect. Quando la stampante viene collegata a una rete funzionante che riceve traffico, il relativo LED di collegamento è di colore verde e il LED del traffico arancione lampeggia in rapida successione.
- **3.** Stampare le pagine di configurazione e conservarle per riferimento. Per informazioni sull'uso delle pagine di configurazione, vedere la sezione *Pannello Frontale* del manuale *Guida all'uso delle funzioni* presente sul **CD-ROM documentazione interattiva.**
- **4.** Controllare le pagine di configurazione per verificare che il protocollo desiderato sia attivato.
- **5.** Continuare con le sezioni *CD-ROM procedura rapida di installazione* o *Altri metodi di installazione* a seconda del metodo di installazione desiderato.

## <span id="page-21-4"></span><span id="page-21-2"></span>**CD-ROM procedura rapida di installazione**

- **1.** Inserire il **CD-ROM programma di installazione e utilità** della stampante nell'unità CD-ROM del computer. Se sul PC è impostata l'opzione di esecuzione automatica, il programma di installazione Xerox verrà avviato automaticamente. In caso contrario, attenersi alla procedura riportata di seguito.
	- **a.** Fare clic su **Start/Avvio** e su **Esegui.**
	- **b.** Nella finestra di dialogo Esegui, immettere: **<unità CD>:\INSTALL.EXE.**
- **2.** Selezionare la lingua desiderata dall'elenco visualizzato.
- **3.** Installare i driver per la stampante in uso. Nel programma di installazione Xerox selezionare **Driver stampante,** quindi selezionare **Install Xerox Phaser 7300 Color Printer Drivers** (Installa driver stampante Xerox Phaser 7300).
- **4.** Fare clic su **Sì** per accettare il contratto di licenza software Xerox.
- **5.** Il programma di installazione Xerox esegue una ricerca sulla rete e visualizza la prima stampante trovata. Fare clic su **Avanti** per accettare questa stampante.
- **6.** Fare clic su **Avanti** per accettare il nome predefinito della stampante o immetterne un altro, quindi fare clic su **Salva modifiche** prima di fare clic su **Avanti.**
- **7.** Nella finestra di dialogo informativa vengono visualizzati i file da copiare sul sistema. Fare clic su **Avanti** per installare i file e su **Fine** per completare l'installazione.

# <span id="page-22-2"></span><span id="page-22-0"></span>**Altri metodi di installazione**

È possibile installare la stampante su una rete Windows NT usando uno dei metodi seguenti:

- Protocollo TCP/IP di Microsoft
- Protocollo AppleTalk
- Per controllare e configurare la stampante, è inoltre possibile utilizzare il programma CentreWare IS contenuto nel **CD-ROM Advanced Printer Management Tools** (Strumenti per la gestione avanzata della stampante). Se la stampante è connessa a una rete Windows NT con il protocollo TCP/IP abilitato, è possibile usare un browser Web per controllare e configurare la stampante tramite CentreWare IS.
- Per l'installazione o la gestione di più stampanti su una rete Windows NT con protocollo TCP/IP attivato, è possibile usare lo snap-in Xerox CentreWare MC connesso a Microsoft Management Console. Consultare il manuale *Xerox CentreWare MC User Guide* (Guida per l'utente di Xerox CentreWare MC) contenuto sul **CD-ROM Advanced Printer Management Tools CD-ROM.**
- È possibile usare Xerox TCP/IP Port Monitor (Monitor porta TCP/IP Xerox) per aggiungere o rimuovere le porte TCP/IP per installazioni che prevedono l'uso di driver PCL 5c.

#### <span id="page-22-3"></span><span id="page-22-1"></span>**Procedura rapida di installazione (protocollo TCP/IP di Microsoft)**

- **1.** Nel desktop, fare clic con il pulsante destro del mouse sull'icona Risorse di rete e selezionare **Proprietà.**
- **2.** Fare clic sulla scheda **Protocolli** e verificare che il protocollo TCP/IP sia stato caricato.
- **3.** Selezionare la scheda **Servizi** e verificare che **Stampa Microsoft TCP/IP** sia stato caricato.
- **4.** Se questo software non è presente, installarlo facendo riferimento alla documentazione fornita da Microsoft.
- **5.** Aprire il **Pannello di controllo** e fare doppio clic sull'icona **Stampanti.**
- **6.** Fare doppio clic su **Aggiungi stampante** per avviare l'**Installazione guidata stampante.**
- **7.** Verificare che **Risorse del computer** sia selezionato, quindi fare clic su **Avanti>.**
- **8.** Fare clic su **Aggiungi porta.**
- **9.** Dall'elenco visualizzato, selezionare **Porta LPR.**
- **10.** Fare clic su **Nuova porta** per aprire la finestra **Aggiungi la stampante compatibile LPR**.
- **11.** Digitare l'indirizzo IP della stampante e un nome per la stampante lungo al massimo 31 caratteri (senza spazi).
- **12.** Selezionare **OK.** La procedura guidata visualizzerà la finestra di dialogo precedente. Verificare che il nuovo indirizzo IP immesso sia visualizzato nell'elenco e sia corretto. La casella di controllo a sinistra dell'indirizzo deve essere selezionata; in caso contrario, selezionarla, quindi fare clic su **Avanti>.**
- **13.** Inserire il **CD-ROM programma di installazione e utilità** della stampante nell'unità CD-ROM del computer e fare clic su **Disco driver.**
- **14.** Fare clic sul pulsante **Sfoglia** e selezionare la directory che contiene i driver di Windows NT.
- **15.** Selezionare il file **\*.INF.**
- **16.** Fare clic su **Apri.** La procedura guidata visualizzerà la finestra di dialogo precedente. Verificare che il percorso e il nome del file siano corretti, quindi fare clic su **OK.**
- **17.** Nella finestra di dialogo successiva, immettere un nome per la stampante e selezionare la relativa opzione se si desidera che la stampante sia quella predefinita. Fare clic su **Avanti>.**
- **18.** Se non si desidera condividere la stampante, fare clic su **Avanti>.** Per condividere la stampante, immettere un **Nome condivisione,** selezionare la casella di controllo della condivisione, quindi fare clic su **Avanti>.**
- **19.** Nella finestra di dialogo successiva, si consiglia di effettuare una stampa di prova. Fare clic su **Fine.**
- **20.** Attendere il completamento della stampa della pagina di prova. Verrà visualizzata una nuova finestra di dialogo in cui si chiede la conferma della stampa della pagina di prova, fare clic su **Sì.**
- **21.** Inviare un lavoro di stampa alla stampante.
- **22.** Controllare la qualità della stampa. Se sono ancora presenti problemi di qualità di stampa o se il lavoro non viene stampato, fare riferimento alla *Guida alla risoluzione dei problemi* contenuta sul **CD-ROM documentazione interattiva** per correggere il problema o accedere a PhaserSMART dalla scheda **Risoluzione dei problemi** del driver Windows.

#### <span id="page-23-1"></span><span id="page-23-0"></span>**Procedura rapida di installazione (protocollo AppleTalk)**

#### **Nota**

Per rendere disponibile il protocollo AppleTalk su un server NT 4.x, è necessario che siano installati i servizi per Macintosh.

- **1.** Nel desktop, fare clic con il pulsante destro del mouse sull'icona Risorse di rete e selezionare **Proprietà.**
- **2.** Fare clic sulla scheda **Protocoll**i e verificare che il protocollo **AppleTalk** sia stato caricato.
- **3.** Se questo software non è presente, installarlo facendo riferimento alla documentazione fornita da **Microsoft**
- **4.** Aprire il **Pannello di controllo** e fare doppio clic sull'icona **Stampanti.**
- **5.** Fare doppio clic su **Aggiungi stampante** per avviare l'**Installazione guidata stampante.**
- **6.** Verificare che **Risorse del computer** sia selezionato, quindi fare clic su **Avanti>.**
- **7.** Fare clic su **Aggiungi porta.**
- **8.** Selezionare **Periferiche di stampa AppleTalk** e fare clic su **Nuova porta.**
- **9.** Fare clic su **Ethernet** e selezionare la periferica.
- **10.** Scegliere la periferica di stampa dall'elenco, quindi fare clic su **OK.**
- **11.** Fare clic su **OK.** La procedura guidata visualizzerà la finestra di dialogo precedente. Verificare che il nome della porta immesso sia visualizzato nell'elenco e sia corretto. La casella di controllo a sinistra del nome della porta deve essere selezionata; in caso contrario, selezionarla, quindi fare clic su **Avanti>.**
- **12.** Inserire il **CD-ROM programma di installazione e utilità** della stampante nell'unità CD-ROM del computer e fare clic su **Disco driver.**
- **13.** Fare clic sul pulsante **Sfoglia** e selezionare la directory che contiene i driver di Windows NT: **<unità CD>:\instal\winnt40),** quindi fare clic su **Apri.**
- **14.** Selezionare il file **\*.INF,** quindi fare clic su **OK.**
- **15.** La procedura guidata visualizzerà la finestra di dialogo precedente. Verificare che il percorso e il nome del file siano corretti, quindi fare clic su **OK.**
- **16.** Nella finestra di dialogo successiva, immettere un nome per la stampante e selezionare la relativa opzione se si desidera che la stampante sia quella predefinita, quindi fare clic su **Avanti>.**
- **17.** Se non si desidera condividere la stampante, fare clic su **Avanti>.** Per condividere la stampante, immettere un **Nome condivisione,** selezionare la casella di controllo della condivisione, quindi fare clic su **Avanti>.**
- **18.** Nella finestra di dialogo successiva, si consiglia di stampare una pagina di prova. Fare clic su **Fine.**
- **19.** Attendere il completamento della stampa della pagina di prova. Verrà visualizzata una nuova finestra di dialogo in cui si chiede la conferma della stampa della pagina di prova, fare clic su **Sì.**
- **20.** Inviare un lavoro di stampa alla stampante.
- **21.** Controllare la qualità della stampa. Se sono ancora presenti problemi di qualità di stampa o se il lavoro non viene stampato, fare riferimento alla *Guida alla risoluzione dei problemi* contenuta sul **CD-ROM documentazione interattiva** per correggere il problema o accedere a PhaserSMART dalla scheda **Risoluzione dei problemi** del driver Windows.

### <span id="page-24-0"></span> **Xerox TCP/IP Port Monitor**

Il programma di installazione Xerox per Windows installa automaticamente Xerox TCP/IP Port Monitor (Monitor porta TCP/IP Xerox) per le installazioni che prevedono l'uso del driver PCL 5c. È possibile usare Xerox TCP/IP Port Monitor per aggiungere o rimuovere le porte TCP/IP.

#### <span id="page-24-1"></span>**Aggiunta di una porta usando Xerox TCP/IP Port Monitor**

- **1.** Per aggiungere una porta TCP/IP, aprire la finestra di dialogo **Proprietà stampante** relativa alla stampante che si desidera collegare alla nuova porta TCP/IP.
	- **a.** Fare clic su **Avvia,** scorrere fino a **Impostazioni** e fare clic su **Stampanti.**
	- **b.** Fare clic con il pulsante destro del mouse sulla stampante a cui si desidera collegare la nuova porta TCP/IP e selezionare **Proprietà.**
- **2.** Selezionare la scheda **Dettagli** e fare clic sul pulsante **Aggiungi porta.**
- **3.** Nella finestra di dialogo **Aggiungi porta,** selezionare **Altro.**
- **4.** Dall'elenco dei monitor di porte delle stampanti disponibili, selezionare **Xerox TCP/IP Port** (Porta TCP/IP Xerox) e fare clic su **OK.**
- **5.** Viene avviata la procedura guidata **Xerox TCP/IP Printer Port Wizard** (Aggiunta guidata porta stampante TCP/IP Xerox). La procedura guidata esegue passo per passo le seguenti operazioni:
	- **a.** Scelta di un nome per la nuova porta.
	- **b.** Identificazione di una stampante tramite il relativo nome DNS o indirizzo IP.
	- **c.** (In alternativa) Identificazione di una stampante mediante la funzione automatica **Printer Discovery** (rilevamento della stampante). Fare clic su **Next** (Avanti) per continuare l'installazione della porta.
- **6.** La procedura guidata verifica il nome della porta e l'indirizzo della stampante e configura automaticamente le altre impostazioni della porta. Nel caso in cui si verifichi un errore nell'identificazione della stampante, verrà visualizzata una finestra di dialogo che richiede **Additional Information** (Ulteriori informazioni). Nella finestra di dialogo **Add Xerox TCP/IP Port** (Aggiunta della porta TCP/IP Xerox):
	- **a.** Nella parte riservata **Enter a Port** (Immissione del nome della porta), immettere un nome univoco per la porta che si sta aggiungendo.
	- **b.** Nell'area relativa a **Enter a printer name or IP address** (Immissione del nome della stampante o dell'indirizzo IP), immettere il nome host o l'indirizzo IP della stampante.
	- **c.** Fare clic su **Next** (Avanti).

#### **Nota**

Per individuare le stampanti Xerox sulla rete locale, selezionare **Auto Printer Discovery** (il rilevamento automatico della stampante) e fare clic su **Refresh** (Aggiorna). Xerox TCP/IP Port Monitor cerca nella rete le stampanti Xerox e le visualizza in un elenco. Selezionare la stampante dall'elenco, quindi fare clic su **OK.**

- **7.** Dopo avere configurato e verificato tutte le impostazioni delle porte, verrà visualizzata la finestra di dialogo di **Completing** (completamento) dell'operazione che contiene un riepilogo di tutte le impostazioni. È possibile modificare le impostazioni facendo clic sul pulsante **Back** (Indietro). Altrimenti, fare clic sul tasto **Finish** (Fine) per completare l'impostazione della porta.
- **8.** Fare clic su **OK** per uscire da **Proprietà stampante.** Questa operazione completa l'installazione della porta TCP/IP Xerox.

# <span id="page-25-1"></span><span id="page-25-0"></span>**Risoluzione dei problemi delle reti Windows NT 4.x (TCP/IP)**

Questa sezione relativa alla risoluzione dei problemi presume che siano state completate le operazioni riportate di seguito.

- Il driver di stampa PostScript o PCL della stampante Phaser è già stato caricato.
- Una copia corrente delle pagine di configurazione è stata stampata e conservata. Per informazioni sull'uso delle pagine di configurazione, vedere la sezione *Pannello frontale* del manuale *Guida all'uso delle funzioni* presente sul **CD-ROM documentazione interattiva.**
- **1.** Verificare le seguenti voci nell'area TCP/IP delle pagine di configurazione:
	- L'origine indirizzo IP deve essere impostata su DHCP, pannello frontale, BOOTP o IP automatico, a seconda della configurazione di rete.
	- L'indirizzo IP corrente deve essere impostato correttamente. Annotare questo indirizzo se è assegnato da IP automatico, DHCP o BOOTP.
	- La maschera di sottorete deve essere impostata correttamente (se usata).
	- Il gateway predefinito deve essere impostato correttamente (se usato).

L'impostazione LPR deve essere attivata. Controllare le impostazioni LPR e AppSocket e verificare che siano quelle desiderate.

- **2.** Verificare la lingua nell'area LPR delle pagine di configurazione:
	- Interpreti: Auto, PCL o PostScript (a seconda del driver in uso).
- **3.** Verificare che il client sia collegato alla rete e stia stampando sulla coda di stampa corretta. Verificare inoltre che l'utente abbia accesso alla coda della stampante Phaser.
- **4.** Dal desktop del server fare clic con il pulsante destro del mouse su **Risorse di rete.** Fare clic con il pulsante sinistro del mouse per selezionare **Proprietà** dal menu a discesa.
- **5.** Viene visualizzata la finestra di dialogo Rete. Selezionare la scheda **Protocolli.**
- **6.** Verificare che nell'elenco dei protocolli di rete installati sia presente il protocollo TCP/IP.
- **7.** Se necessario, fare clic su **Aggiungi** per installare i componenti non presenti in elenco e riavviare il sistema.
- **8.** Una volta riavviato il sistema, fare clic su **Start/Avvio,** selezionare **Impostazioni, Pannello di controllo** e fare doppio clic su **Servizi.** Trovare il server di stampa TCP/IP. Verificare che nella colonna relativa allo stato venga visualizzato "Started" (avviato) e che nella colonna relativa all'avvio appaia "automatic" (automatico).
- **9.** Selezionare il pulsante **Start/Avvio** e scegliere **Impostazioni,** quindi selezionare la cartella **Stampanti.** Viene visualizzata la finestra Stampanti.
- **10.** Fare clic con il pulsante destro del mouse sull'icona della stampante e selezionare **Proprietà.**
- **11.** Verificare di aver caricato e selezionato il driver corretto per la stampante.
- **12.** Selezionare la scheda **Porte.**
- **13.** Verificare che l'indirizzo IP nell'elenco **Stampa su** sia uguale a quello riportato nelle pagine di configurazione. Se necessario, selezionare di nuovo il numero TCP/IP usato per la stampante.
- **14.** Fare clic sulla scheda **Generale,** quindi fare clic su **Stampa pagina di prova.** Se la stampante non è ancora in grado di stampare, accedere a PhaserSMART dalla scheda **Risoluzione dei problemi** del driver stampante o visitare il sito Web di Xerox al seguente indirizzo: [www.xerox.com/officeprinting/support.](http://www.xerox.com/officeprinting/support)

## <span id="page-26-2"></span><span id="page-26-1"></span><span id="page-26-0"></span>**Risoluzione dei problemi delle reti Windows NT 4.x (AppleTalk)**

Questa sezione relativa alla risoluzione dei problemi presume che siano state completate le operazioni riportate di seguito.

- Il driver di stampa PostScript della stampante Phaser è già stato caricato.
- Una copia corrente delle pagine di configurazione è stata stampata e conservata. Per informazioni sull'uso delle pagine di configurazione, vedere la sezione *Pannello Frontale* del manuale *Guida all'uso delle funzioni* presente sul **CD-ROM documentazione interattiva.**
- **1.** Nelle aree EtherTalk delle pagine di configurazione verificare quanto segue:
	- Il nome EtherTalk è corretto.
	- Enabled (Attivato) è impostato su **Sì.**
	- Zona contiene il nome della zona desiderata o \* (\* = indica la zona locale predefinita).
- **2.** Verificare che il client sia collegato alla rete e stia stampando sulla coda di stampa corretta. Verificare inoltre che l'utente abbia accesso alla coda della stampante Phaser.
- **3.** Dal desktop del server fare clic con il pulsante destro del mouse su **Risorse di rete.** Fare clic con il pulsante sinistro del mouse per selezionare **Proprietà** dal menu a discesa.
- **4.** Viene visualizzata la finestra di dialogo Rete. Selezionare la scheda **Configurazione.**
- **5.** Verificare che nell'elenco dei componenti di rete installati sia presente il protocollo AppleTalk.
- **6.** Se necessario, installare i componenti non presenti in elenco e riavviare il sistema.
- **7.** Dopo aver riavviato il sistema, selezionare il pulsante **Start/Avvio** e scegliere **Impostazioni,** quindi selezionare la cartella **Stampanti.** Viene visualizzata la finestra Stampanti.
- **8.** Fare clic con il pulsante destro del mouse sull'icona della stampante e selezionare **Proprietà.**
- **9.** Verificare di aver selezionato il driver corretto per la stampante.
- **10.** Selezionare la scheda **Porte.**
- **11.** Verificare che il nome del componente AppleTalk sia presente nell'elenco **Stampa su.** Se necessario, selezionare di nuovo il nome corretto o, se non presente in elenco, selezionare **Aggiungi nuova porta,** scegliendo la zona e quindi il nome secondo quanto descritto nei passi 1 e 2 riportati in precedenza.
- **12.** Fare clic sulla scheda **Generale,** quindi fare clic su **Stampa pagina di prova.** Se la stampante non è ancora in grado di stampare, accedere a PhaserSMART dalla scheda **Risoluzione dei problemi** del driver stampante o visitare il sito Web di Xerox al seguente indirizzo: [www.xerox.com/officeprinting/support.](http://www.xerox.com/officeprinting/support)

# <span id="page-28-3"></span><span id="page-28-0"></span>**Rete Windows 2000/XP**

La presente sezione descrive le procedure di installazione e risoluzione dei problemi per le reti Windows 2000/XP:

- [Punti preliminari vedere a pagina 24.](#page-28-1)
- [CD-ROM procedura rapida di installazione vedere a pagina 24.](#page-28-2)
- [Altri metodi di installazione vedere a pagina 25.](#page-29-0)
- [Procedura rapida di installazione \(protocollo TCP/IP di Microsoft\) vedere a pagina 25.](#page-29-1)
- [Procedura rapida di installazione \(protocollo AppleTalk\) vedere a pagina 26.](#page-30-0)
- [Xerox TCP/IP Port Monitor vedere a pagina 27.](#page-31-0)
- [Risoluzione dei problemi delle reti Windows 2000/XP \(TCP/IP\) vedere a pagina 29.](#page-33-0)
- [Risoluzione dei problemi delle reti Windows 2000/XP \(AppleTalk\) vedere a pagina 30.](#page-34-0)

# <span id="page-28-5"></span><span id="page-28-1"></span>**Punti preliminari**

Indipendentemente dal metodo utilizzato, per tutte le stampanti occorre eseguire la procedura descritta nei punti preliminari illustrati di seguito.

- **1.** Stampare le pagine di configurazione e conservarle per riferimento.
- **2.** Verificare che la stampante sia collegata, accesa e connessa a una rete attiva.
- **3.** Verificare che la stampante stia ricevendo traffico dalla rete controllando lo stato dei LED presenti sul retro della stampante o sul server di stampa esterno CentreDirect. Quando la stampante viene collegata a una rete funzionante che riceve traffico, il relativo LED di collegamento è di colore verde e il LED del traffico arancione lampeggia in rapida successione.
- **4.** Continuare con le sezioni *CD-ROM procedura rapida di installazione* o *Altri metodi di installazione* a seconda del metodo di installazione desiderato.

# <span id="page-28-4"></span><span id="page-28-2"></span>**CD-ROM procedura rapida di installazione**

- **1.** Inserire il **CD-ROM programma di installazione e utilità** della stampante nell'unità CD-ROM del computer. Se sul PC è impostata l'opzione di esecuzione automatica, il programma di installazione Xerox verrà avviato automaticamente. In caso contrario, attenersi alla procedura riportata di seguito.
	- **a.** Fare clic su **Start/Avvio** e su **Esegui.**
	- **b.** Nella finestra di dialogo Esegui, immettere: *<unità CD>:*\INSTALL.EXE.
- **2.** Selezionare la lingua desiderata dall'elenco visualizzato.
- **3.** Installare i driver per la stampante in uso. Nel programma di installazione Xerox selezionare **Driver stampante,** quindi selezionare **Install Xerox Phaser 7300 Color Printer Drivers** (Installa driver stampante Xerox Phaser 7300).
- **4.** Fare clic su **Sì** per accettare il contratto di licenza software Xerox.
- **5.** Il programma di installazione Xerox esegue una ricerca sulla rete e visualizza la prima stampante trovata. Fare clic su **Avanti** per accettare questa stampante.
- **6.** Fare clic su **Avanti** per accettare il nome predefinito della stampante o immetterne un altro, quindi fare clic su **Salva modifiche** prima di fare clic su **Avanti.**
- **7.** Nella finestra di dialogo informativa vengono visualizzati i file da copiare sul sistema. Fare clic su **Avanti** per installare i file e su **Fine** per completare l'installazione.

# <span id="page-29-0"></span>**Altri metodi di installazione**

È possibile installare la stampante su una rete Windows 2000 usando uno dei metodi seguenti:

- Protocollo TCP/IP di Microsoft
- Protocollo AppleTalk
- È possibile usare Xerox TCP/IP Port Monitor (Monitor porta TCP/IP Xerox) per aggiungere o rimuovere le porte TCP/IP per installazioni che usano driver PCL 5c.

Per installare o configurare la stampante, è anche possibile usare i metodi riportati di seguito.

- Per controllare e configurare la stampante, è inoltre possibile utilizzare il programma CentreWare DP contenuto sul **CD-ROM Advanced Printer Management Tools** (Strumenti per la gestione avanzata della stampante).
- Se la stampante è connessa a una rete Windows 2000/XP con il protocollo TCP/IP abilitato, è possibile usare un browser Web per controllare e configurare la stampante tramite CentreWare IS.
- Per l'installazione o la gestione di più stampanti su una rete Windows 2000/XP con protocollo TCP/IP attivato, è possibile usare lo snap-in Xerox CentreWare MC connesso a Microsoft Management Console. Consultare il manuale *Xerox CentreWare MC User Guide* (Guida per l'utente di Xerox CentreWare MC) contenuto sul **CD-ROM Advanced Printer Management Tools.**

I metodi riportati in precedenza non vengono descritti nella presente sezione. Per ulteriori informazioni su CentreWare IS, CentreWare DP o CentreWare MC, vedere *Gestione della stampante.*

#### <span id="page-29-1"></span>**Procedura rapida di installazione (protocollo TCP/IP di Microsoft)**

#### **Nota**

<span id="page-29-2"></span>Per Windows XP passare a **Visualizzazione classica** usando la finestra di dialogo delle proprietà Barra delle applicazioni e menu di avvio. In caso contrario, le procedure di Windows XP non corrisponderanno ai passi descritti di seguito.

- **1.** Nel desktop, fare clic con il pulsante destro del mouse sull'icona **Risorse di rete** e selezionare **Proprietà.**
- **2.** Nella finestra **Rete e connessioni remote,** fare clic con il pulsante destro del mouse sull'icona **Connessione LAN** e selezionare **Proprietà.**
- **3.** Selezionare la scheda **Generale** e verificare che il **Protocollo Internet (TCP/IP)** sia stato caricato.
- **4.** Se questo software non è presente, installarlo facendo riferimento alla documentazione fornita da Microsoft.
- **5.** Aprire il **Pannello di controllo** e fare doppio clic sull'icona **Stampanti.**

**6.** Per Windows 2000, fare doppio clic su **Aggiungi stampante** per avviare l'**Installazione guidata stampante.**

Per Windows XP, selezionare il menu **Operazioni stampante** e fare clic su **Aggiungi stampante.**

- **7.** Fare clic su **Avanti>.**
- **8.** Fare clic sul pulsante d'opzione **Stampante locale.**
- **9.** Fare clic su **Avanti>.**
- **10.** Fare clic sul pulsante d'opzione **Crea una nuova porta.**
- **11.** Dal menu a discesa **Nuovo tipo di porta,** selezionare **Porta TCP/IP standard.**
- **12.** Fare clic su **Avanti>.**
- **13.** Viene eseguita la procedura guidata per la creazione di una porta TCP/IP, fare clic su **Avanti>.**
- **14.** Fare clic nella casella di modifica **Nome stampante o Indirizzo IP,** quindi digitare l'indirizzo IP della stampante da usare.
- **15.** Fare clic su **Avanti>.**
- **16.** Nella finestra **Conferma** fare clic su **Fine** se i dati sono corretti. Se i dati non sono corretti, fare clic sul pulsante **<Indietro** per correggere gli errori.
- **17.** Inserire il **CD-ROM programma di installazione e utilità** della stampante nell'unità CD-ROM del computer e fare clic su **Disco driver.**
- **18.** Fare clic sul pulsante **Sfoglia** e selezionare la directory che contiene i driver di Windows 2000 o XP.
- **19.** Selezionare il file **\*.INF,** quindi fare clic su **Apri.**
- **20.** La procedura guidata visualizzerà la finestra di dialogo precedente. Verificare che il percorso e il nome del file siano corretti, quindi fare clic su **OK.**
- **21.** Nella finestra di dialogo successiva, immettere un nome per la stampante e selezionare la relativa opzione se si desidera che la stampante sia quella predefinita, quindi fare clic su **Avanti>.**
- **22.** Se non si desidera condividere la stampante, fare clic su **Avanti>.** Per condividere la stampante, immettere un **Nome condivisione,** selezionare la casella di controllo della condivisione, quindi fare clic su **Avanti>.**
- **23.** Nella finestra di dialogo successiva, si consiglia di effettuare una stampa di prova. Fare clic su **Avanti>.**
- **24.** Verrà visualizzata la finestra **Completamento dell'Installazione guidata stampante.** Se tutti i dati visualizzati sono corretti, fare clic sul pulsante **Fine**. In caso contrario, fare clic sul pulsante **<Indietro** per correggere gli errori.
- **25.** Attendere il completamento della stampa della pagina di prova. Verrà visualizzata una nuova finestra di dialogo in cui si chiede la conferma della stampa della pagina di prova, fare clic su **Sì.**
- **26.** Inviare un lavoro di stampa alla stampante.
- **27.** Controllare la qualità della stampa. Se sono ancora presenti problemi di qualità di stampa o se il lavoro non viene stampato, consultare la *Guida alla risoluzione dei problemi* contenuta sul **CD-ROM documentazione interattiva** per correggere il problema o accedere a PhaserSMART dalla scheda **Risoluzione dei problemi.**

### <span id="page-30-1"></span><span id="page-30-0"></span>**Procedura rapida di installazione (protocollo AppleTalk)**

- **1.** Nel desktop, fare clic con il pulsante destro del mouse sull'icona **Risorse di rete** e selezionare **Proprietà.**
- **2.** Nella finestra **Rete e connessioni remote,** fare clic con il pulsante destro del mouse sull'icona **Connessione LAN** e selezionare **Proprietà.**
- **3.** Selezionare la scheda **Generale** e verificare che il **Protocollo AppleTalk** sia stato caricato.
- **4.** Se questo software non è presente, installarlo facendo riferimento alla documentazione fornita da Microsoft.
- **5.** Aprire il **Pannello di controllo** e fare doppio clic sull'icona **Stampanti.**
- **6.** Fare doppio clic su **Aggiungi stampante** per avviare l'**Installazione guidata stampante.**
- **7.** Fare clic su **Avanti>.**
- **8.** Fare clic sul pulsante d'opzione **Stampante locale.**
- **9.** Fare clic su **Avanti>.**
- **10.** Fare clic sul pulsante d'opzione **Crea una nuova porta.**
- **11.** Dal menu a discesa **Nuovo tipo di porta,** selezionare **Periferiche di stampa AppleTalk.**
- **12.** Viene visualizzato un elenco di zone della rete. Per espandere l'elenco, fare doppio clic sul **Nome di zona** in cui si trova la stampante. Selezionare la stampante dall'elenco, quindi fare clic su **OK.**
- **13.** Ora è possibile acquisire la periferica AppleTalk. Con questa operazione si impedisce che altri utenti stampino su questa periferica. In molte applicazioni, è preferibile selezionare **No.** Se si desidera installare la porta della stampante su un server che funziona da singola coda di stampa per la periferica specifica, fare clic su **Sì.**
- **14.** Inserire il **CD-ROM programma di installazione e utilità** della stampante nell'unità CD-ROM del computer e fare clic su **Disco driver.**
- **15.** Fare clic sul pulsante **Sfoglia** e selezionare la directory che contiene i driver di Windows 2000/XP: **<Unità CD>:\instal\win2k** o **<Unità CD>:\instal\winxp,** quindi fare clic su **Apri.**
- **16.** Selezionare il file **\*.INF,** quindi fare clic su **OK.**
- **17.** La procedura guidata visualizzerà la finestra di dialogo precedente. Verificare che il percorso e il nome del file siano corretti, quindi fare clic su **OK.**
- **18.** Nella finestra di dialogo successiva, immettere un nome per la stampante e selezionare la relativa opzione se si desidera che la stampante sia quella predefinita, quindi fare clic su **Avanti>.**
- **19.** Se non si desidera condividere la stampante, fare clic su **Avanti>.** Per condividere la stampante, immettere un **Nome condivisione,** selezionare la casella di controllo della condivisione, quindi fare clic su **Avanti>.**
- **20.** Nella finestra di dialogo successiva, si consiglia di effettuare una stampa di prova. Fare clic su **Avanti>.**
- **21.** Verrà visualizzata la finestra **Completamento dell'Installazione guidata stampante.** Se tutti i dati visualizzati sono corretti, fare clic sul pulsante **Fine.** In caso contrario, fare clic sul pulsante **<Indietro** per correggere gli errori.
- **22.** Attendere il completamento della stampa della pagina di prova. Verrà visualizzata una nuova finestra di dialogo in cui si chiede la conferma della stampa della pagina di prova, fare clic su **Sì.**
- **23.** Inviare un lavoro di stampa alla stampante.
- **24.** Controllare la qualità della stampa. Se sono ancora presenti problemi di qualità di stampa o se il lavoro non viene stampato, consultare la *Guida alla risoluzione dei problemi* contenuta sul **CD-ROM documentazione interattiva** per correggere il problema o accedere a PhaserSMART dalla scheda **Risoluzione dei problemi**.

#### <span id="page-31-0"></span> **Xerox TCP/IP Port Monitor**

Il programma di installazione Xerox per Windows installa automaticamente Xerox TCP/IP Port Monitor (Monitor porta TCP/IP Xerox) per le installazioni che prevedono l'uso del driver PCL 5c. È possibile usare Xerox TCP/IP Port Monitor per aggiungere o rimuovere le porte TCP/IP.

#### <span id="page-32-0"></span>**Aggiunta di una porta usando Xerox TCP/IP Port Monitor**

- **1.** Per aggiungere una porta TCP/IP, aprire la finestra di dialogo **Proprietà stampante** relativa alla stampante che si desidera collegare alla nuova porta TCP/IP.
	- **a.** Fare clic su **Start/Avvia,** scorrere fino a **Impostazioni** e fare clic su **Stampanti.**
	- **b.** Fare clic con il pulsante destro del mouse sulla stampante a cui si desidera collegare la nuova porta TCP/IP e selezionare **Proprietà.**
- **2.** Selezionare la scheda **Dettagli** e fare clic sul pulsante **Aggiungi porta.**
- **3.** Nella finestra di dialogo **Aggiungi porta,** selezionare **Altro.**
- **4.** Dall'elenco dei monitor di porte delle stampanti disponibili, selezionare **Xerox TCP/IP Port (Porta TCP/IP Xerox)** e fare clic su **OK.**
- **5.** Viene avviata la procedura guidata **Xerox TCP/IP Printer Port Wizard** (Aggiunta guidata porta stampante TCP/IP Xerox). La procedura guidata esegue passo per passo le seguenti operazioni:
	- **a.** Scelta di un nome per la nuova porta.
	- **b.** Identificazione di una stampante tramite il relativo nome DNS o indirizzo IP.
	- **c.** (In alternativa) Identificazione di una stampante mediante la funzione automatica di **Printer Discovery** (Rilevamento della stampante). Fare clic su Next (Avanti) per continuare l'installazione della porta.
- **6.** La procedura guidata verifica il nome della porta e l'indirizzo della stampante e configura automaticamente le altre impostazioni della porta. Se vengono rilevati errori durante l'identificazione della stampante, viene visualizzata una finestra di dialogo in cui si richiedono **Additional Information** (Ulteriori informazioni).

Nella finestra **Add Xerox TCP/IP Port** (Aggiungi porta TCP/IP Xerox):

- **a.** Nella parte riservata a **Enter a Port Name** (Immissione del nome della porta), immettere un nome univoco per la porta che si sta aggiungendo.
- **b.** Nell'area relativa a **Enter a printer name or IP address** (Immissione del nome della stampante o dell'indirizzo IP), immettere il nome host o l'indirizzo IP della stampante.
- **c.** Fare clic su **Next** (Avanti).

#### **Nota**

Per individuare le stampanti Xerox sulla rete locale, selezionare **Auto Printer Discovery**  (Rilevamento automatico della stampante) e fare clic su **Refresh** (Aggiorna). Xerox TCP/IP Port Monitor cerca nella rete le stampanti Xerox e le visualizza in un elenco. Selezionare la stampante dall'elenco, quindi fare clic su **OK.**

- **7.** Dopo avere configurato e verificato tutte le impostazioni delle porte, verrà visualizzata la finestra di dialogo di **Completing** (Completamento) dell'operazione che contiene un riepilogo di tutte le impostazioni. È possibile modificare le impostazioni facendo clic sul pulsante **Back** (Indietro). Altrimenti, fare clic sul tasto **Finish** (Fine) per completare l'impostazione della porta.
- **8.** Fare clic su **OK** per uscire da **Proprietà stampante.** Questa operazione completa l'installazione della porta TCP/IP Xerox.

# <span id="page-33-0"></span>**Risoluzione dei problemi delle reti Windows 2000/XP (TCP/IP)**

#### **Nota**

<span id="page-33-1"></span>Per Windows XP, passare a **Visualizzazione classica** usando la finestra di dialogo delle proprietà Barra delle applicazioni e menu di avvio. In caso contrario, le procedure di Windows XP non corrisponderanno ai passi descritti di seguito.

Questa sezione relativa alla risoluzione dei problemi presume che siano state completate le operazioni riportate di seguito.

- Il driver di stampa PostScript o PCL della stampante Phaser è già stato caricato.
- Una copia corrente delle pagine di configurazione è stata stampata e conservata. Per informazioni sull'uso delle pagine di configurazione, vedere la sezione *Pannello frontale* del manuale *Guida all'uso delle funzioni* presente sul **CD-ROM documentazione interattiva.**
- **1.** Verificare le seguenti voci nell'area TCP/IP delle pagine di configurazione:
	- L'origine indirizzo IP deve essere impostata su DHCP, pannello frontale, BOOTP o IP automatico, a seconda della configurazione di rete.
	- L'indirizzo IP corrente deve essere impostato correttamente. Annotare questo indirizzo se è assegnato da IP automatico, DHCP o BOOTP.
	- La maschera di sottorete deve essere impostata correttamente (se usata).
	- Il gateway predefinito deve essere impostato correttamente (se usato).

L'impostazione LPR deve essere attivata. Controllare le impostazioni LPR e AppSocket e verificare che siano quelle desiderate.

- **2.** Verificare la lingua nell'area LPR delle pagine di configurazione:
	- Interpreti: Auto, PCL o PostScript (a seconda del driver in uso).
- **3.** Verificare che il client sia collegato alla rete e stia stampando sulla coda di stampa corretta. Verificare inoltre che l'utente abbia accesso alla coda della stampante Phaser.
- **4.** Dal desktop del server fare clic con il pulsante destro del mouse su **Risorse di rete.** Fare clic con il pulsante destro del mouse per selezionare **Proprietà** dal menu a discesa. Selezionare **Connessione LAN.**
- **5.** Viene visualizzata la finestra di dialogo Proprietà alla connessione rete locale (LAN). Selezionare la scheda **Generale.**
- **6.** Verificare che nell'elenco dei protocolli di rete sia presente il protocollo Internet TCP/IP. Verificare che il protocollo TCP/IP sia stato configurato. Per ulteriori informazioni, contattare l'amministratore di rete.
- **7.** Se necessario, fare clic su **Installa** per installare i componenti non presenti in elenco e riavviare il sistema.
- **8.** Dopo aver riavviato il sistema, selezionare il pulsante **Start/Avvio** e scegliere **Impostazioni,** quindi selezionare la cartella **Stampanti.** Viene visualizzata la finestra Stampanti.
- **9.** Fare clic con il pulsante destro del mouse sull'icona della stampante e selezionare **Proprietà.**
- **10.** Fare clic sulla scheda **Avanzate.** Verificare di aver caricato e selezionato il driver corretto per la stampante.
- **11.** Selezionare la scheda **Porte.**
- **12.** Verificare che l'indirizzo IP nell'elenco **Invia stampa alle seguenti porte** sia uguale a quello presente nelle pagine di configurazione. Per visualizzare l'indirizzo IP, è possibile che sia necessario fare clic su **Configura porta.** Se necessario, selezionare di nuovo il numero TCP/IP usato per la stampante.
- **13.** Fare clic sulla scheda **Generale,** quindi fare clic su **Stampa pagina di prova.** Se la stampante non è ancora in grado di stampare, accedere a PhaserSMART dalla scheda **Troubleshooting**  (Risoluzione dei problemi) del driver stampante o visitare il sito Web di Xerox al seguente indirizz[o: www.xerox.com/officeprinting/support.](http://www.xerox.com/officeprinting/support)

# <span id="page-34-0"></span>**Risoluzione dei problemi delle reti Windows 2000/XP (AppleTalk)**

#### **Nota**

<span id="page-34-1"></span>Per Windows XP, passare a **Visualizzazione classica** usando la finestra di dialogo delle proprietà Barra delle applicazioni e menu di avvio. In caso contrario, le procedure di Windows XP non corrisponderanno ai passi descritti di seguito.

Questa sezione relativa alla risoluzione dei problemi presume che siano state completate le operazioni riportate di seguito.

- Il driver di stampa PostScript della stampante Phaser è già stato caricato.
- Una copia corrente delle pagine di configurazione è stata stampata e conservata. Per informazioni sull'uso delle pagine di configurazione, vedere la sezione *Pannello frontale* del manuale *Guida all'uso delle funzioni* presente sul **CD-ROM documentazione interattiva.**
- **1.** Verificare che il nome EtherTalk sia corretto nell'area EtherTalk delle pagine di configurazione:
- **2.** Verificare le seguenti voci nell'area EtherTalk delle pagine di configurazione:
	- Attivato è impostato su **Sì.**
	- Zona contiene il nome della zona desiderata o  $*(*)$  = indica la zona locale predefinita).
- **3.** Verificare che il client sia collegato alla rete e stia stampando sulla coda di stampa corretta. Verificare inoltre che l'utente abbia accesso alla coda della stampante Phaser.
- **4.** Dal desktop del server fare clic con il pulsante destro del mouse su **Risorse di rete.** Fare clic con il pulsante destro del mouse per selezionare **Proprietà** dal menu a discesa. Selezionare **Connessione LAN.**
- **5.** Viene visualizzata la finestra di dialogo Proprietà alla connessione rete locale (LAN). Selezionare la scheda **Configurazione.**
- **6.** Verificare che nell'elenco dei componenti di rete installati sia presente il protocollo Internet AppleTalk.
- **7.** Se necessario, installare i componenti non presenti in elenco e riavviare il sistema.
- **8.** Dopo aver riavviato il sistema, selezionare il pulsante **Start/Avvio** e scegliere **Impostazioni,** quindi selezionare la cartella **Stampanti.** Viene visualizzata la finestra Stampanti.
- **9.** Fare clic con il pulsante destro del mouse sull'icona della stampante e selezionare **Proprietà.**
- **10.** Selezionare la scheda **Avanzate.** Verificare di aver selezionato il driver corretto per la stampante.
- **11.** Selezionare la scheda **Porte.**
- **12.** Verificare che il nome del componente AppleTalk sia presente nell'elenco **Invia stampa alle seguenti porte.** Se necessario, selezionare di nuovo il nome corretto o, se non presente in elenco, selezionare **Aggiungi nuova porta,** scegliendo la zona e quindi il nome secondo quanto descritto nei passi 1 e 2 riportati in precedenza.
- **13.** Fare clic sulla scheda **Generale,** quindi fare clic su **Stampa pagina di prova.** Se la stampante non è ancora in grado di stampare, accedere a PhaserSMART dalla scheda **Troubleshooting**  (Risoluzione dei problemi) del driver stampante o visitare il sito Web di Xerox all'indirizzo [www.xerox.com/officeprinting/support.](http://www.xerox.com/officeprinting/support)

# <span id="page-36-4"></span><span id="page-36-3"></span><span id="page-36-0"></span>**Rete EtherTalk Macintosh (MacOS 8.x/9.x/X, versione 10.1)**

La presente sezione descrive le procedure per l'installazione e la risoluzione dei problemi delle reti Macintosh (MacOS 8 fino a X, versione 10.1):

- [Procedura rapida di installazione per MacOS 8.x e 9.x. vedere a pagina 33.](#page-37-0)
- [Procedura rapida di installazione per MacOS X versione 10.1 vedere a pagina 35.](#page-39-0)
- [Impostazione di una porta Ethernet Macintosh per TCP/IP o AppleTalk vedere a pagina 35.](#page-39-2)
- <span id="page-36-6"></span>■ [Procedura passo per passo per la risoluzione dei problemi delle reti Macintosh - vedere a pagina 36.](#page-40-1)

# <span id="page-36-1"></span>**Requisiti**

- Una stazione di lavoro su cui sia installato il driver appropriato.
- Una conoscenza pratica del sistema operativo (System 8.0+ o versione successiva) attualmente in uso sulla stazione di lavoro.
- <span id="page-36-5"></span>■ Cablaggio appropriato usato per collegare la stampante alla rete.

# <span id="page-36-2"></span>**Attivazione della rete EtherTalk**

Se si utilizza una rete EtherTalk, non è necessario impostare un indirizzo IP sui computer Macintosh.

- **1.** Aprire il pannello di controllo **AppleTalk.**
- **2.** Verificare che la porta **Ethernet** sia la porta di rete selezionata.
- **3.** Per installare il driver della stampante, fare doppio clic sul programma di installazione contenuto nel **CD-ROM programma di installazione e utilità della stampante.**

Eseguire le due procedure riportate di seguito per MacOS 8.x e 9.x.

- **1.** Aprire **Scelta Risorse,** selezionare il driver **LaserWriter.**
- **2.** Nella prima colonna di **Scelta Risorse,** selezionare la stampante. Fare clic su **Crea** per creare la stampante da scrivania.

Eseguire le due procedure riportate di seguito solo per MacOS X, versione 10.1.

- **1.** Aprire **Centro stampa.**
- **2.** Fare clic su **Aggiungi Stampante,** selezionare la stampante, quindi fare clic su **Aggiungi.**

Per ulteriori informazioni, consultare infoSMART Knowledge Base sul sito [www.xerox.com/officeprinting/infoSMART, c](http://www.xerox.com/officeprinting/infoSMART)odice documento 2562.

# <span id="page-37-6"></span><span id="page-37-4"></span><span id="page-37-0"></span>**Procedura rapida di installazione per MacOS 8.x e 9.x.**

#### <span id="page-37-5"></span><span id="page-37-1"></span>**Impostazione di una porta Ethernet Macintosh per TCP/IP**

Se il Macintosh non è già configurato per TCP/IP, attenersi alla procedura riportata di seguito.

- **1.** Dal menu **Apple** selezionare **Pannello di Controllo,** quindi selezionare **TCP/IP.**
- **2.** Dal menu **Collega tramite,** selezionare **Ethernet.**
- **3.** Specificare la modalità di acquisizione dell'indirizzo IP: **Manualmente** o **DHCP.**
- **4.** Se si seleziona **Manualmente,** specificare l'indirizzo IP nella finestra di dialogo. È necessario immettere anche le informazioni relative a maschera di sottorete, indirizzo del router e indirizzo del nome server.
- <span id="page-37-8"></span>**5.** Chiudere la finestra di dialogo.

#### <span id="page-37-2"></span>**Creazione di una stampante LPR con LaserWriter 8.5.1 o versione successiva**

- **1.** Aprire **Utility Stampanti scrivania.** (Individuabile anche come alias nella cartella PhaserTools).
- **2.** In **Crea scrivania,** selezionare **Stampante LPR.** Fare clic su **OK.**
- **3.** In **File PostScript Printer Description (PPD),** fare clic su **Modifica.** Dall'elenco scegliere il PPD appropriato e fare clic su **Seleziona.** Se il PPD della stampante non è elencato, occorre installarlo dal **CD-ROM programma di installazione e utilità** della stampante.
- **4.** In **Selezione stampante LPR** fare clic su **Modifica.**
- **5.** Nel campo **Indirizzo stampante** indicare l'indirizzo IP o il nome di dominio della stampante.
- **6.** Nel campo **Coda** digitare **PS** (tutto maiuscolo). Fare clic su **OK.**
- **7.** Chiudere la finestra di dialogo e, quando richiesto, fare clic su **Registra.**
- **8.** In **Registra stampante da scrivania con nome** digitare un nome per la stampante da scrivania. Fare clic su **Registra.**

Per stampare tramite LPR, effettuare una delle due operazioni seguenti:

- Usare la nuova stampante da scrivania (LPR).
- Usare il driver LaserWriter 8.5.1 (è possibile selezionare qualsiasi stampante), scegliere **Stampa** dal menu **Archivio,** quindi scegliere la stampante LPR appropriata dall'elenco a discesa **Stampante.**

### <span id="page-37-7"></span><span id="page-37-3"></span> **Creazione di una stampante AppSocket con LaserWriter 8.6**

Xerox consente la stampa AppSocket Macintosh con PhaserPort per MacOS disponibile sul **CD-ROM programma di installazione e utilità** della stampante. PhaserPort per MacOS fornisce un canale di comunicazione bidirezionale ad alta velocità che utilizza la nuova architettura di comunicazione plug-in di Apple LaserWriter versione 8.6.

Inoltre AppSocket fornisce il feedback sullo stato del lavoro di stampa, funzione non disponibile con LPR.

### <span id="page-38-0"></span> **Requisiti di sistema per PhaserPort per MacOS**

#### **Nota**

PhaserPort non è supportata in MacOS X.

- Una stampante Phaser installata su una rete TCP/IP.
- Macintosh basato su PowerPC.
- LaserWriter versione8.6 o successiva di Apple con stampa da scrivania attivata.
- Protocollo di rete Open Transport versione 1.1 o successiva. Il protocollo TCP/IP di rete fornito dal software MacTCP non è supportato. Il Macintosh deve essere configurato in modo corretto per comunicare con la stampante.

#### **File e installazione**

PhaserPort per MacOS è composto da due file:

- *PhaserPortLib*, un tipo speciale di libreria condivisa riconosciuta da LaserWriter versione 8.6.
- *PhaserPort Printer Tool*, un'applicazione Macintosh PowerPC che consente di creare le stampanti da scrivania in grado di comunicare con PhaserPortLib*.*

Per installare PhaserPort per MacOS, procedere come segue:

- **1.** Copiare **PhaserPortLib** in **Cartella Sistema: Estensioni: Plug-in di stampa***.*
- **2.** Copiare il file **PhaserPort Printer Tool** in una cartella Macintosh qualsiasi.

#### **Creazione di una stampante da scrivania con PhaserPort per MacOS**

- **1.** Avviare PhaserPort Printer Tool (Strumento di stampa PhaserPort).
- **2.** Nel campo **Printer Internet Address** (Indirizzo Internet della stampante) digitare l'indirizzo IP o il nome DNS della stampante.
- **3.** Nel campo **Desktop Printer Name** (Nome Stampante scrivania) digitare un nome per la stampante da scrivania.
- **4.** Per collegarsi alla stampante sulla rete TCP/IP e verificare la configurazione di rete, fare clic su **Verify** (Verifica).
- **5.** Fare clic su **Create** (Crea) per creare la stampante da scrivania.
- **6.** Dal menu Archivio selezionare **Quit** (Esci) per uscire da PhaserPort Printer Tool.
- **7.** Nel Finder selezionare l'icona della stampante da scrivania appena creata.
- **8.** Nel menu Stampa del Finder selezionare **Modifica impostazione,** quindi selezionare il file **PPD (PostScript Printer Description)** e fornire le informazioni sulla configurazione. In alternativa, è possibile selezionare il pulsante **Impostazione automatica** per consentire il rilevamento automatico delle impostazioni corrette per la stampante Phaser.

#### **Nota**

Alcune utilità, quali Scarica Font di Adobe, non sono compatibili con il software PhaserPort per MacOS in quanto cercano di comunicare direttamente con la stampante usando il protocollo AppleTalk. Per usare questo software, creare una stampante da scrivania AppleTalk, quindi cancellare la stampante dopo aver eseguito e chiuso il software non compatibile.

# <span id="page-39-7"></span><span id="page-39-5"></span><span id="page-39-0"></span>**Procedura rapida di installazione per MacOS X versione 10.1**

### <span id="page-39-1"></span>**Requisiti**

Assicurarsi che sia in esecuzione MacOS X versione 10.1. Le versioni precedenti di MacOS X non supportano perfettamente la stampa e le funzioni di stampa PostScript.

#### <span id="page-39-8"></span><span id="page-39-2"></span>**Impostazione di una porta Ethernet Macintosh per TCP/IP o AppleTalk**

Se il Macintosh non è già configurato per TCP/IP, attenersi alla procedura riportata di seguito.

- **1.** Dall'applicazione **Preferenze di sistema** selezionare **Network,** quindi selezionare **TCP/IP.**
- **2.** Dal menu **Porte attive** selezionare **Ethernet incorporata.**
- **3.** Dalla scheda **TCP/IP** specificare la modalità di acquisizione dell'indirizzo IP: **Manualmente** o **DHCP.**
- **4.** Se si seleziona **Manualmente,** specificare l'indirizzo IP nella finestra di dialogo. È necessario immettere anche le informazioni relative a maschera di sottorete, indirizzo del router e indirizzo del nome server.
- **5.** Se si desidera usare **AppleTalk,** selezionare la scheda **AppleTalk** e assicurarsi che la casella **Attiva AppleTalk** sia selezionata.
- **6.** Chiudere la finestra di dialogo.

### <span id="page-39-6"></span><span id="page-39-3"></span>**Creazione di una stampante LPR con MacOS X versione 10.1**

- **1.** Aprire l'**utilità Centro stampa.** Questa utilità Apple si trova in genere in una directory denominata **Utilities** nella directory **Applications.**
- **2.** Selezionare **Aggiungi Stampante,** quindi selezionare **Stampanti LPR con IP** dal menu a discesa.
- **3.** Nel campo **Indirizzo stampante LPR,** immettere il nome host o l'indirizzo IP della stampante.
- **4.** Nel campo **Coda** immettere **PS** (tutto maiuscolo). Fare clic su **OK.**
- **5.** Nel menu a discesa **Modello Stampante** selezionare il PPD appropriato dall'elenco. Se il PPD della stampante non è elencato, occorre installarlo dal **CD-ROM programma di installazione e utilità** della stampante.
- **6.** Fare clic su **Aggiungi** per completare la configurazione.

### <span id="page-39-4"></span>**Creazione di una stampante AppleTalk con MacOS X versione 10.1**

- **1.** Assicurarsi che **AppleTalk** sia attivata in **Preferenze di sistema.**
- **2.** Aprire l'**utilità Centro stampa.** Questa utilità Apple si trova in genere in una directory denominata **Utilities** nella directory **Applications.**
- **3.** Selezionare **Aggiungi Stampante,** quindi selezionare **AppleTalk** dal menu a discesa.
- **4.** Selezionare la zona appropriata.
- <span id="page-40-2"></span>**5.** Scegliere la stampante dall'elenco fornito.
- **6.** Nel menu a discesa **Modello Stampante** selezionare il PPD appropriato dall'elenco. Se il PPD della stampante non è elencato, occorre installarlo dal **CD-ROM programma di installazione e utilità** della stampante.
- **7.** Fare clic su **Aggiungi** per completare la configurazione.

## <span id="page-40-0"></span>**Risoluzione dei problemi delle reti Macintosh (MacOS 8.x/9.x/10.1)**

La procedura riportata di seguito consente di eliminare eventuali problemi di cablaggio, comunicazione e connessione. Eseguire i passi della procedura, quindi stampare una pagina di prova dall'applicazione software in uso. Se il lavoro viene stampato, non è necessario eseguire ulteriori azioni di risoluzione dei problemi per il sistema. Per eventuali problemi di qualità di stampa, fare riferimento alla sezione *Risoluzione dei problemi* del **CD-ROM documentazione interattiva.**

#### <span id="page-40-1"></span>**Procedura passo per passo per la risoluzione dei problemi delle reti Macintosh**

Eseguire i passi 1 e 2 se si usa MACOS 8.x o 9.x.

- **1.** Avviare Scelta Risorse nel sistema operativo 8 o versione successiva e selezionare il driver **LaserWriter.**
- **2.** Se viene visualizzato il nome della stampante, la stampante sta comunicando in rete. Non è necessario eseguire altri controlli descritti nella presente sezione. Se il nome della stampante non viene visualizzato, continuare con il passo 3.
- **3.** Verificare che la stampante sia collegata, accesa e connessa a una rete attiva.
- **4.** Verificare la connessione del cavo che collega la stampante alla rete.
- **5.** Per AppleTalk attenersi alla procedura riportata di seguito. Per TCP/IP (solo MacOS X versione 10.1), continuare con il passo 6.
	- **a.** Dal pannello frontale della stampante, verificare che EtherTalk sia attivata. In caso contrario, attivarla nel pannello frontale e ripristinare la stampante.
	- **b.** Stampare le pagine di configurazione e verificare che EtherTalk sia attivata.
	- **c.** Dalle pagine di configurazione verificare la zona. Se la rete contiene più zone, assicurarsi che la stampante selezionata venga visualizzata nella zona desiderata.

Eseguire il passo 6 solo se si usa MacOS X versione 10.1.

- **6.** Per TCP/IP attenersi alla procedura riportata di seguito.
	- **a.** Aprire Network Utility e selezionare la scheda **Ping.**
	- **b.** Immettere l'indirizzo IP della stampante.
	- **c.** Fare clic su **Ping.** Se NON si riceve alcuna risposta, verificare la correttezza delle impostazioni TCP/IP per la stampante e per Macintosh.
- **7.** Se non si è ancora in grado di stampare, visitare il sito Web di Xerox all'indirizzo [www.xerox.com/officeprinting/support o](http://www.xerox.com/officeprinting/support) accedere a PhaserSMART tramite CentreWare Internet Services. Immettere l'indirizzo IP della stampante dal browser Web. Selezionare **Assistenza,** quindi selezionare il collegamento **Assistenza tecnica** per accedere a PhaserSMART.

# <span id="page-41-1"></span><span id="page-41-0"></span>**Rete Novell NetWare 3.x/4.x/5.x**

La presente sezione descrive le procedure per l'installazione e la risoluzione dei problemi per Novell NetWare  $(3.x/4.x/5.x)$ :

- Impostazione rapida vedere a pagina 37.
- [Advanced setup vedere a pagina 38.](#page-42-1)
- [Impostazione del server di stampa NetWare 3.x/4.x/5.x vedere a pagina 38.](#page-42-1)
- [Impostazione con CentreWare DP vedere a pagina 38.](#page-42-1)
- [Risoluzione dei problemi delle reti Novell NetWare vedere a pagina 39.](#page-43-1)

# **Software per la configurazione di reti NetWare**

Per gli ambienti Windows è disponibile il seguente software:

- CentreWare DP Utilizzare questa applicazione per configurare la stampante e la rete quando si usa NetWare 3.x, 4.x e 5.x. Il programma CentreWare DP e la relativa documentazione sono contenuti sul **CD-ROM Advanced Printer Management Tools** (Strumenti per la gestione avanzata della stampante).
- Novell NWAdmin Utilizzare questo programma per gestire le code di stampa esistenti nelle reti NetWare 4.x o 5.x in modalità NDS o NDPS/NEPS.

Le pagine di configurazione contengono le informazioni necessarie per la configurazione di una rete NetWare. Nella pagina di configurazione della stampante tutti gli zero contenuti nei campi **Reti IPX** indicano che la stampante non riconosce la connessione di rete. Ciò probabilmente è dovuto a un difetto nella connessione del cavo, a un tipo di frame non valido oppure all'opzione **Rispondi per richiedere server più prossimo** che non è **attivata.** Tale impostazione deve essere **attivata** per almeno un file server o router sullo stesso segmento della stampante.

#### **Nota**

Per ulteriori informazioni sulla soluzione Xerox NDPS/NEPS, fare riferimento al manuale *CentreWare for NDPS User Guide* (Guida per l'utente di CentreWare per NDPS) contenuta sul **CD-ROM Advanced Printer Management Tools** o visitare il sito Web di Xerox all'indirizzo [www.xerox.com/officeprinting/support.](http://www.xerox.com/officeprinting/support)

## **Impostazione rapida**

- **1.** Stampare le pagine di configurazione e conservarle per riferimento. Per informazioni sull'uso delle pagine di configurazione, vedere la sezione *Pannello frontale* del manuale *Guida all'uso delle funzioni* presente sul **CD-ROM documentazione interattiva.**
- **2.** Controllare le pagine di configurazione e verificare che **Abilitazione Novell=Attivata** e che sia impostato il **Tipo di frame** corretto.
- **3.** Installare CentreWare DP dal **CD-ROM Advanced Printer Management Tools** su una stazione di lavoro basata su Windows.
- **4.** Eseguire l'applicazione CentreWare DP, quindi, dal menu **Stampante,** scegliere **Impostazione guidata.** Gli utenti di NetWare 3.x devono selezionare l'installazione del server bindery e seguire le istruzioni del programma di impostazione guidata. Gli utenti di NetWare 4.x e 5.x devono selezionare l'installazione NDS e seguire le istruzioni del programma di impostazione guidata.
- <span id="page-42-2"></span><span id="page-42-1"></span><span id="page-42-0"></span>**5.** Installare i driver di stampa dal **CD-ROM programma di installazione e utilità della stampante.**
- **6.** Inviare un lavoro di stampa alla stampante.
- **7.** Controllare la qualità della stampa. Se sono ancora presenti problemi di qualità di stampa o se il lavoro non viene stampato, fare riferimento alla *Guida alla risoluzione dei problemi* presente sul **CD-ROM documentazione interattiva** per correggere il problema.
- **8.** Se si desidera che la stampante serva più code di stampa, leggere la sezione successiva intitolata *Advanced Setup.*

# **Advanced setup**

L'opzione Advanced Setup (Impostazione avanzata) di CentreWare DP offre uno strumento di controllo per la configurazione delle periferiche nell'ambiente di rete Novell NetWare. Questo strumento è necessario esclusivamente per connettere le periferiche a più file server o code di stampa. Per una connessione a una sola periferica e una sola coda di stampa, utilizzare Impostazione guidata.

L'opzione Advanced Setup (Impostazione avanzata) richiede Novell NetWare Client 32. Questa utilità è disponibile sul **CD-ROM Advanced Printer Management Tools.**

Per istruzioni sull'uso di questa opzione, consultare *CentreWare DP User Guide* (Guida per l'utente di CentreWare DP) presente sul **CD-ROM Advanced Printer Management Tools.**

### **Impostazione del server di stampa NetWare 3.x/4.x/5.x**

I valori predefiniti della stampante Phaser, in molti casi, consentono il collegamento alla rete Novell NetWare senza dover apportare modifiche. Rivedere le pagine di configurazione e verificare le seguenti impostazioni:

- La rete NetWare deve essere attivata.
- Frame Type deve corrispondere al tipo di frame del file server desiderato.
- L'impostazione PDL deve essere PostScript o PCL oppure Auto (Automatico). È possibile impostare il PDL in base al tipo desiderato esclusivamente se si usa un solo PDL.
- L'impostazione della modalità Novell desiderata deve essere: NDS/BEM, NDS o BEM (Bindery Emulation Mode)
- Il nome server di stampa

### **Impostazione con CentreWare DP**

Il software CentreWare DP fornito sul **CD-ROM Advanced Printer Management Tools** rappresenta il metodo più semplice e rapido per installare la stampante in rete. Consultare *CentreWare DP User Guide* presente sul **CD-ROM Advanced Printer Management Tools** o vedere la Guida in linea di CentreWare DP.

### <span id="page-43-2"></span><span id="page-43-1"></span><span id="page-43-0"></span>**Impostazione avanzata in modalità bindery o per NDS (NetWare Directory Services)**

L'opzione Advanced Setup (Impostazione avanzata) di CentreWare DP offre un ulteriore strumento di controllo per la configurazione delle stampanti nell'ambiente di rete Novell NetWare. Questo strumento è necessario esclusivamente per connettere la stampante a più file server o code di stampa.

### **Servizi Novell NDPS/NEPS (NetWare Distributed/Enterprise Print Services)**

Per accedere alle stampanti Xerox in questo ambiente, è necessario che il software Xerox Gateway sia installato sul sistema. La versione più recente del software Xerox Gateway è disponibile sul sito Web di Xerox all'indirizz[o www.xerox.com/officeprinting/support. I](http://www.xerox.com/officeprinting/support)l sito contiene anche le istruzioni necessarie per installare la stampante con NDPS, nonché il manuale *CentreWare for NDPS User Guide* (Guida per l'utente di CentreWare per NDPS).

# **Risoluzione dei problemi delle reti Novell NetWare**

La risoluzione dei problemi per PC basati su Windows prevede procedure di tipo hardware e software. I passi di ognuna di tali procedure consentono di eliminare eventuali problemi di cablaggio, comunicazione e connessione associati alle porte con connessione diretta. Completare una delle procedure riportate di seguito, a seconda del tipo di porta usata, quindi stampare una pagina di prova dall'applicazione software. Se il lavoro viene stampato, non è necessario eseguire ulteriori azioni di risoluzione dei problemi per il sistema. Per problemi inerenti l'aspetto del documento dopo la stampa, consultare il manuale *Guida alla risoluzione dei problemi* presente sul **CD-ROM documentazione interattiva.**

### **Requisiti**

- È necessario che il sistema in uso sia basato su Windows con software CentreWare DP e che sia installato almeno un driver di stampa.
- L'utente deve essere un amministratore di rete NetWare OPPURE deve svolgere mansioni amministrative con privilegi di login di ADMIN/SUPERVISOR o ADMIN/SUPERVISOR EQUIVALENT per il server o i server NetWare che utilizzano la stampante Phaser.
- Le istruzioni contenute nelle procedure di risoluzione dei problemi presumono una conoscenza di base delle reti NetWare.

#### **Controllo rapido per la risoluzione dei problemi delle reti Novell NetWare**

- **1.** Verificare che la stampante sia collegata, accesa e connessa a una rete attiva.
- **2.** Verificare che la stampante stia ricevendo traffico dalla rete controllando i LED presenti sul retro della stampante. Quando la stampante viene collegata a una rete funzionante che riceve traffico, il relativo LED di collegamento è di colore verde e il LED del traffico arancione lampeggia in rapida successione.
- **3.** Verificare che il client sia collegato alla rete e stia stampando sulla coda di stampa corretta. Verificare inoltre che l'utente abbia accesso alla coda della stampante Phaser.
- <span id="page-44-1"></span><span id="page-44-0"></span>**4.** Verificare che la coda di stampa NetWare per la stampante Phaser sia presente, stia accettando i lavori e disponga di un server di stampa collegato. In caso contrario, provare a usare l'impostazione guidata di CentreWare DP per riconfigurare la coda di stampa.
- **5.** Stampare le pagine di configurazione. Verificare che il server di stampa sia attivato. Provare a impostare il tipo di frame usato dal server NetWare.

#### **Nota**

Per determinare il tipo di frame IPX NetWare, digitare config nella schermata della console Novell. Nelle reti che usano più tipi di frame IPX, è FONDAMENTALE che il tipo di frame sia impostato correttamente.

**6.** Verificare che il server primario sia impostato (solo per NetWare 3.1X). Il server primario deve essere impostato durante le procedure iniziali di configurazione delle code di stampa e deve essere installato usando CentreWare DP. Se non è impostato, usare CentreWare DP per impostarlo e ripristinare la stampante.

#### **Nota**

L'impostazione del server primario è estremamente importante sulle reti di grandi dimensioni.

**7.** Se i controlli rapidi descritti in precedenza non consentono di risolvere il problema di stampa, visitare il sito Web di Xerox al seguente indirizz[o: www.xerox.com/officeprinting/support.](http://www.xerox.com/officeprinting/support)

#### **Procedura passo per passo per la risoluzione dei problemi delle reti Novell NetWare**

La procedura riportata di seguito consente di eliminare eventuali problemi di cablaggio, comunicazione e connessione associati alle stampanti collegate in rete. I passi sono suddivisi in due gruppi:

- Procedura passo per passo di tipo hardware
- Procedura passo per passo di tipo software

La procedura passo per passo di tipo software presume la connessione a una rete Novell NetWare con sistema operativo Windows caricato sulla stazione di lavoro client. Eseguire i passi di entrambe le procedure, quindi stampare una pagina di prova dall'applicazione software in uso. Se il lavoro viene stampato, non è necessario eseguire ulteriori azioni di risoluzione dei problemi per il sistema.

#### **Procedura passo per passo di tipo hardware per le reti Novell NetWare**

- **1.** Verificare l'attività del LED sulla stampante. Il LED di collegamento (verde) deve essere acceso ogni volta che è presente la connessione a una rete attiva. Il LED di traffico (arancione) deve lampeggiare durante la ricezione dei dati.
- **2.** VERIFICARE le connessioni dei cavi. Se possibile, sostituire un nuovo cavo o nuovi connettori di un sistema o una stampante di elevata qualità.
- **3.** Verificare la porta a cui è collegata la stampante. Collegarvi una periferica di rete di elevata qualità ed eseguire una prova.
- **4.** Stampare le pagine di configurazione. Per informazioni sulla stampa delle pagine di configurazione, consultare la sezione *Pannello frontale* del manuale *Guida all'uso delle funzioni*  presente sul **CD-ROM documentazione interattiva.**
- <span id="page-45-0"></span>**5.** Rivedere le impostazioni della connettività e verificare quanto segue:
	- La rete NetWare deve essere attivata.
	- Frame Type deve corrispondere al tipo di frame del file server desiderato.

#### **Nota**

Per determinare il tipo di frame IPX NetWare, digitare config nella schermata della console Novell. Nelle reti di grandi dimensioni che usano più tipi di frame IPX, è FONDAMENTALE che il tipo di frame sia impostato correttamente.

- L'impostazione PDL deve essere PostScript o PCL oppure Auto (Automatico).
- Il server primario (solo per NetWare 3.x) deve essere impostato in base al nome del server che usa la coda di stampa assegnata alla stampante Phaser.
- **NDS** Tree (per NDS NetWare 4.x e versioni successive) deve essere impostato in base al nome NDS Tree corretto.
- NDS Context (per NDS NetWare 4.x e versioni successive) deve essere impostato in base al nome NDS Context corretto.
- Il nome server di stampa (PServer) deve essere impostato in base al nome selezionato per la stampante Phaser specifica per funzionare da server di stampa.
- La modalità Novell deve essere impostata correttamente.
- **6.** Se si apportano modifiche, ripristinare la stampante. Una volta ripristinata la stampante, attendere che la stampante esegua i test autodiagnostici (circa due minuti), quindi collegarsi al server di rete.
- **7.** Stampare un'altra copia delle pagine di configurazione per verificare che le voci modificate siano state impostate e salvate.

#### **Procedura passo per passo di tipo software per le reti Novell NetWare**

- **1.** Verificare che CentreWare DP e un driver stampante Phaser siano stati caricati sulla stazione di lavoro.
	- In ambiente Windows 95/98, Windows NT 4.x o Windows 2000/XP, fare doppio clic su **Risorse del computer** (questo nome può essere stato modificato dall'utente). Aprire la cartella Stampanti per verificare che contenga una voce relativa al tipo di stampante installata.
- **2.** Avviare il software CentreWare DP.
	- In ambiente Windows 95/98, Windows NT 4.x o Windows 2000/XP, fare clic sul pulsante **Start/Avvio** e far scorrere l'evidenziazione fino alla voce Programmi.
	- Nella successiva finestra espandibile, far scorrere l'evidenziazione verso l'alto o verso il basso fino a raggiungere la voce **CentreWare DP.** Rilasciare il pulsante del mouse per avviare il programma.
- **3.** Se viene visualizzato il nome della stampante desiderata, la stampante sta comunicando in rete. Selezionare la stampante desiderata. Se viene visualizzato un messaggio di errore di comunicazione, la stampante non è in grado di comunicare con la stazione di lavoro. Verificare le impostazioni della stampante, quindi rieseguire la procedura descritta.
- **4.** Mentre la stampante è ancora selezionata, selezionare il menu a discesa **Printer** (Stampante) ed evidenziare la voce **Advanced Setup** (Impostazione avanzata).
- **5.** Questo menu contiene un sottomenu per NetWare. Selezionare questa opzione.
- **6.** Quando viene visualizzata la finestra di dialogo Advanced Setup (Impostazione avanzata), confrontare le informazioni contenute in tale finestra con quelle riportate nelle pagine di configurazione. Verificare quanto segue:
	- Il nome della coda che deve essere usata dalla stampante Phaser. Se necessario, creare una nuova coda per eseguire un test della stampante.
	- Il nome del server primario deve essere elencato nelle pagine di configurazione.
- **7.** Uscire da questa finestra e selezionare il menu a discesa **Tools** (Strumenti).
- **8.** Selezionare la voce di menu **Send File...** (Invia file).
- **9.** Quando viene visualizzata la finestra di dialogo, selezionare la directory e i file appropriati per eseguire lo scaricamento. Assicurarsi che il file sia valido e non contenga errori.
- **10.** Fare clic su **OK** per scaricare il file sulla stampante.
- **11.** Verificare che il lavoro sia stato stampato. Se il lavoro non è stato stampato, verificare le impostazioni del menu Novell nelle pagine di configurazione.
- **12.** Nella schermata principale di CentreWare DP selezionare il menu a discesa **Printer** (Stampante). Evidenziare la voce **Properties** (Proprietà).
- **13.** Una volta selezionata la voce Properties, evidenziare **Connections** (Connessioni).
- **14.** Selezionare la scheda **Network Card** (Scheda di rete). Viene visualizzata una nuova finestra di dialogo contenente le informazioni sul tipo di frame e sui connettori.
- **15.** Assicurarsi che la stampante sia attivata e che il connettore e il tipo di frame siano corretti.
- **16.** Se si apportano modifiche, ripristinare la stampante dal pannello frontale.
- **17.** Rieseguire una prova di stampa. Se la prova di stampa non viene eseguita, visitare il sito Web di Xerox al seguente indirizzo[: www.xerox.com/officeprinting/support.](http://www.xerox.com/officeprinting/support)

# <span id="page-47-2"></span><span id="page-47-1"></span><span id="page-47-0"></span>**Rete UNIX/Linux**

La presente sezione descrive le procedure di installazione e risoluzione dei problemi per le reti UNIX e Linux:

- [Panoramica vedere a pagina 43.](#page-47-1)
- [Procedura rapida di installazione vedere a pagina 43.](#page-47-1)
- [Risorse aggiuntive vedere a pagina 44.](#page-48-1)

### **Panoramica**

La stampante Phaser supporta la connessione a varie piattaforme UNIX. Di seguito Ë riportato un elenco delle versioni al momento supportate.

- Solaris
- IBM AIX
- Hewlett-Packard HP-UX
- DEC UNIX
- True UNIX 64 (Compaq)
- $\blacksquare$  Linux (i386)
- Linux (PPC)
- SGI

Le procedure contenute nel presente documento consentono di collegare la stampante usando una qualsiasi delle versioni supportate di UNIX e Linux riportate nell'elenco precedente.

### **Procedura rapida di installazione**

- 1. Stampare le pagine di configurazione e conservarle per riferimento. Per informazioni sull'uso delle pagine di configurazione, vedere la sezione *Pannello frontale* del manuale *Guida allíuso delle funzioni* presente sul **CD-ROM documentazione interattiva.**
- **2.** Verificare che nelle pagine di configurazione siano attivati il protocollo TCP/IP e il connettore appropriati.
- **3.** Andare alla sezione *Indirizzo IP* ed eseguire una delle procedure riportate, a seconda del modo in cui si desidera impostare l'indirizzo IP della stampante.
- **4. Solaris:** Per informazioni sull'installazione di CentreWare e sulla configurazione della stampante, consultare *CentreWare Services for Unix Systems User Guide* (Guida per líutente di CentreWare Services per sistemi UNIX) disponibile solo in inglese, nel **CD-ROM Printer Installer and**  Utilities (Installer della stampante e utilità).

**Altri sistemi operativi UNIX:** Caricare i driver della stampante e configurare la stampante per uno dei modelli di stampa. I driver sono disponibili nel **CD-ROM Printer Installer and Utilities**  o sul sito Web di Xerox all'indirizzo [www.xerox.com/officeprinting/support.](http://www.xerox.com/officeprinting/support)

- <span id="page-48-2"></span><span id="page-48-1"></span><span id="page-48-0"></span>**5.** Inviare un lavoro di stampa alla stampante.
- **6.** Controllare la qualità della stampa. Se sono ancora presenti problemi di qualità di stampa o se il lavoro non viene stampato, fare riferimento alla *Guida alla risoluzione dei problemi* sul **CD-ROM documentazione interattiva** per correggere il problema o accedere a PhaserSMART tramite CentreWare Internet Services. Immettere l'indirizzo IP della stampante dal browser Web. Selezionare **Support** (Assistenza), quindi selezionare il collegamento **Technical Support** (Assistenza tecnica) per accedere a PhaserSMART.

# **Risorse aggiuntive**

Per informazioni sulla connessione e sulla configurazione della stampante negli ambienti UNIX, consultare il manuale *CentreWare Services for Unix Systems User Guide* (Guida per l'utente di CentreWare Services per sistemi UNIX) contenuto sul **CD-ROM Printer Installer and Utilities** (Installer della stampante e utilità).

Le informazioni relative ad ambienti specifici sono disponibili anche sul sito infoSMART™ Knowledge Base di Xerox all'indirizz[o www.xerox.com/officeprinting/infoSMART.](http://www.xerox.com/officeprinting/infoSMART)

Verificare se sul sito Web di Xerox all'indirizzo [www.xerox.com/officeprinting/support è p](http://www.xerox.com/officeprinting/support)resente la versione più recente dei driver CentreWare per UNIX. Selezionare **Download Software Drivers & Utilities** (Scarica driver software e utilità). Selezionare la stampante, la piattaforma (UNIX) e i file desiderati (driver). Fare clic su **Go to Downloads** (Vai a driver scaricabili). Selezionare il driver CentreWare appropriato per la piattaforma in uso.

# <span id="page-49-0"></span>**Indice**

#### **A**

[accounting lavori 8](#page-12-2) [CentreWare Internet Services 8](#page-12-3) [CentreWare Web 8](#page-12-3) [analisi sull'uso 12](#page-16-1) AppleTalk [MacOS X 35](#page-39-5) [procedura rapida di installazione 19](#page-23-1)

### **B**

[BEM \(Bindery Emulation Mode\) 38](#page-42-2)

### **C**

[CentreWare DP 37](#page-41-1) [funzioni 6](#page-10-4) [rete Novell Netware 38](#page-42-2) [CentreWare Internet Services 7](#page-11-3) [accounting lavori 8](#page-12-3) [DNS 4](#page-8-3) [impostazione DNS 4](#page-8-4) [impostazione indirizzo IP 3](#page-7-4) [notifica stato 9](#page-13-2) [rapporti sul profilo d'uso 10,](#page-14-1) [11](#page-15-1) [ripristino stampante 4](#page-8-5) [CentreWare MC 7](#page-11-4) [CentreWare Web 7](#page-11-5) [accounting lavori 8](#page-12-3) [funzioni 7](#page-11-6) connessione [UNIX 44](#page-48-2)

### **D**

DDNS [attivazione 4](#page-8-6) [definizione 4](#page-8-7) [DHCP 3](#page-7-5) [attivazione 3](#page-7-5) [definizione 1](#page-5-4) DNS [CentreWare Internet Services 4](#page-8-3) [configurazione della stampante 3](#page-7-6) [definizione 3](#page-7-7) [DNS dinamico 4](#page-8-8) [DNS dinamico 4](#page-8-9)

### **E**

EtherTalk [attivazione 32](#page-36-3)

### **F**

file delle utilità PostScript [impostazione dell'indirizzo IP 2](#page-6-1)

### **G**

gestione dell'uso della stampante [CentreWare DP 6](#page-10-5) [CentreWare Internet Services 7](#page-11-7) [CentreWare MC 7](#page-11-4) [gestione della stampante 5](#page-9-4) [accounting lavori 8](#page-12-4)

### **H**

hardware [rete Novell NetWare 40](#page-44-1)

### **I**

[indirizzo gateway IP 2](#page-6-2) indirizzo IP [altri metodi 1](#page-5-5) [CentreWare Internet Services 3](#page-7-4) [da pannello frontale 2](#page-6-3) [file delle utilità PostScript 2](#page-6-1) [indirizzamento automatico 1](#page-5-6) [indirizzo gateway 2](#page-6-2) [informazioni necessarie 2](#page-6-4) [maschera di rete 2](#page-6-5) [UNIX 1](#page-5-7) [uso del DHCP 3](#page-7-5) IPP (Internet Printing Protocol) [creazione stampante 6](#page-10-6)

### **L**

LaserWriter [creazione stampante AppSocket 33](#page-37-4) [creazione stampante LPR 33](#page-37-4)

#### **M**

Macintosh [impostazione porta 33](#page-37-4) [porta Ethernet TCP/IP 33](#page-37-5) [risoluzione dei problemi 36](#page-40-2) MacOS 8.x e 9.x [procedura rapida di installazione 33](#page-37-6) MacOS X [creazione stampante AppleTalk 35](#page-39-5) [creazione stampante LPR 35](#page-39-6) [procedura rapida di installazione 35](#page-39-7) [MaiLinX 9](#page-13-3) managing printer usage [CentreWare Web 7](#page-11-8) [maschera di rete 2](#page-6-5) [Microsoft Management Console 7](#page-11-4)

### **N**

[NDPS \(NetWare Distributed Print Services\) 39](#page-43-2) [NEPS \(NetWare Enterprise Print Services\) 39](#page-43-2) NetWare Directory Services [advanced setup 39](#page-43-2) [modalità bindery 39](#page-43-2) [notifica stato 9](#page-13-2)

### **P**

pannello frontale [impostazione indirizzo IP 2](#page-6-3) [rapporti sul profilo d'uso 11](#page-15-2) [percorso di rete 6](#page-10-7) [PhaserPort 15](#page-19-1) [Macintosh 33](#page-37-7) [modifica dell'indirizzo IP 15](#page-19-2) porta Ethernet Macintosh [impostazione 35](#page-39-8) programma di installazione Xerox [esecuzione 5](#page-9-5) [Macintosh 5](#page-9-6) [Windows 5](#page-9-7)

### **R**

rapporti sul profilo d'uso [CentreWare Internet Services 11](#page-15-1) [impostazione 10](#page-14-2) [invio via e-mail 11](#page-15-3) [panoramica 9](#page-13-4) [rapporto completo 10](#page-14-3) [rapporto lavoro 10](#page-14-4) [stampa 10](#page-14-2) [tipi 10](#page-14-5)

[Rete EtherTalk Macintosh 32](#page-36-4) rete EtherTalk Macintosh [attivazione della rete EtherTalk 32](#page-36-5) [requisiti 32](#page-36-6) [stampante AppSocket 33](#page-37-7) [rete Linux 43](#page-47-2) [panoramica 43](#page-47-2) [procedura rapida di installazione 43](#page-47-2) [risorse aggiuntive 44](#page-48-2) [rete NetWare 37](#page-41-1) [software per la configurazione 37](#page-41-1) [rete Novell NetWare 37](#page-41-1) [advanced setup 38,](#page-42-2) [39](#page-43-2) [CentreWare DP 38](#page-42-2) [controllo rapido 39](#page-43-2) [DPS \(Distributed Print Services\) 39](#page-43-2) [hardware per risoluzione dei problemi 40](#page-44-1) [impostazione 39](#page-43-2) [impostazione rapida 37](#page-41-1) [modalità bindery 39](#page-43-2) [risoluzione dei problemi 39](#page-43-2) [software per la configurazione 37](#page-41-1) [software per la risoluzione dei problemi 41](#page-45-0) [rete UNIX 43](#page-47-2) [panoramica 43](#page-47-2) [procedura rapida di installazione 43](#page-47-2) [risorse aggiuntive 44](#page-48-2) [rete Windows 2000/XP 24](#page-28-3) [AppleTalk 26,](#page-30-1) [30](#page-34-1) [CD-ROM procedura rapida di](#page-28-4)  installazione 24 [procedura rapida di installazione 26](#page-30-1) [TCP/IP](#page-29-2) 25 [punti preliminari 24](#page-28-5) [risoluzione dei problemi 29,](#page-33-1) [30](#page-34-1) rete Windows 95/98/Me [altri metodi 14](#page-18-2) [CD-ROM procedura rapida di](#page-17-3)  installazione 13 [PhaserPort 15](#page-19-3) [punti preliminari 13](#page-17-4) [risoluzione dei problemi 16](#page-20-1) [rete Windows NT 4.x 17,](#page-21-3) [22](#page-26-1) [altri metodi 18](#page-22-2) [AppleTalk 19,](#page-23-1) [22](#page-26-2) [CD-ROM procedura rapida di](#page-21-4)  installazione 17 [procedura rapida di installazione 18](#page-22-3) [punti preliminari 17](#page-21-5) [risoluzione dei problemi 21](#page-25-1) [TCP/IP 18](#page-22-3)

risoluzione dei problemi [AppleTalk 22,](#page-26-1) [30](#page-34-1) [Macintosh 36](#page-40-2) [rete Novell NetWare 39,](#page-43-2) [40,](#page-44-1) [41](#page-45-0) [rete Windows 2000/XP 29,](#page-33-1) [30](#page-34-1) [rete Windows 95/98/Me 16](#page-20-1) [rete Windows NT 4.x 21,](#page-25-1) [22](#page-26-1)

### **S**

stampante AppSocket [LaserWriter 33](#page-37-7) stampante LPR [LaserWriter 33](#page-37-8) [MacOS X 35](#page-39-6)

### **U**

URL [definizione 6](#page-10-8) [IPP \(Internet Printing Protocol\) 6](#page-10-7) [Usage Analysis Tool 12](#page-16-2) [installazione 12](#page-16-3) uso stampante [gestione 6](#page-10-9)

### **X**

Xerox TCP/IP Port Monitor [aggiunta di una porta 14,](#page-18-3) [20,](#page-24-1) [28](#page-32-0) [installazione 14,](#page-18-3) [20,](#page-24-1) [28](#page-32-0)